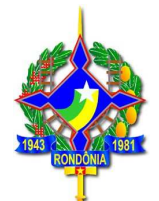

### **Sumário**

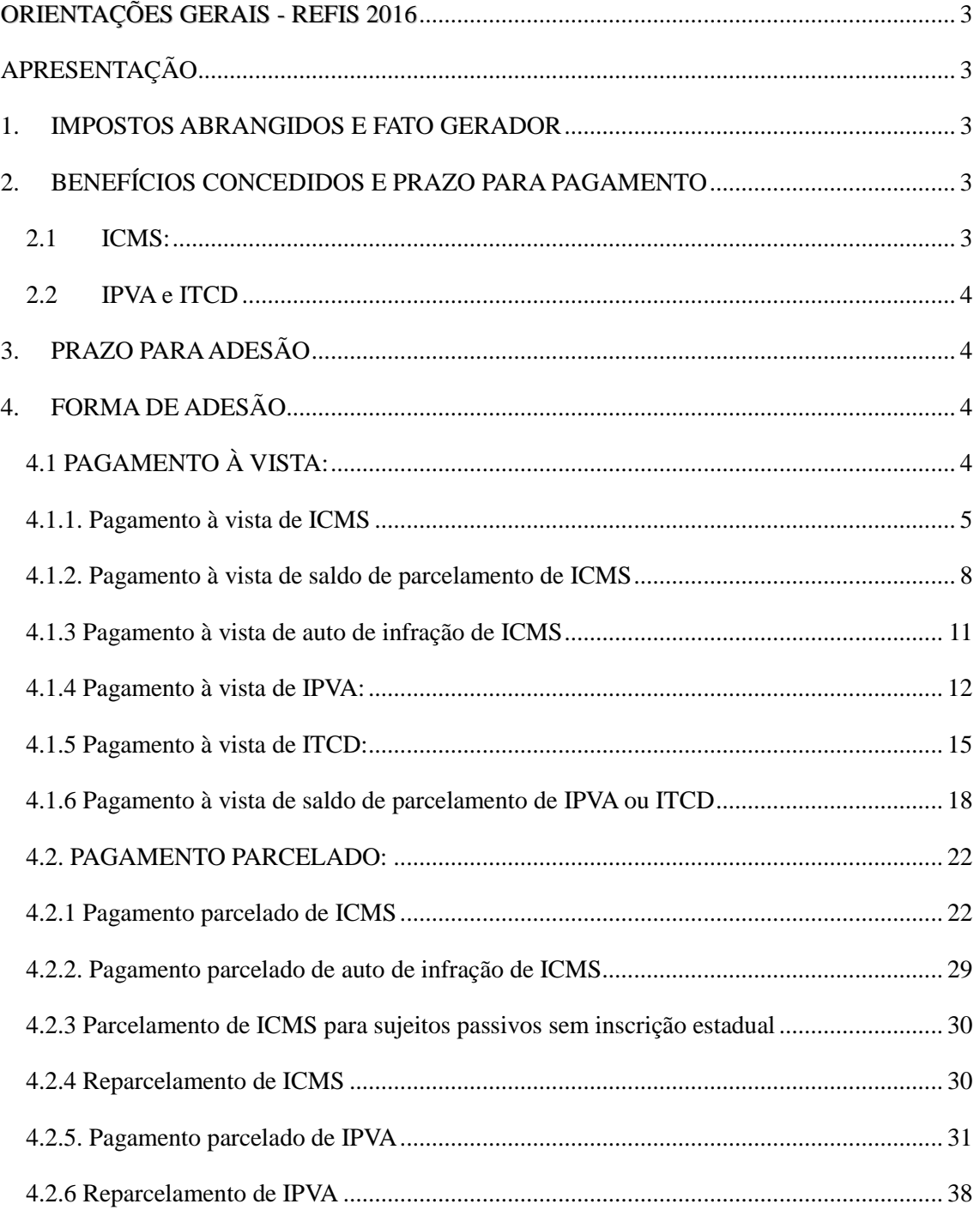

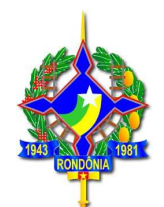

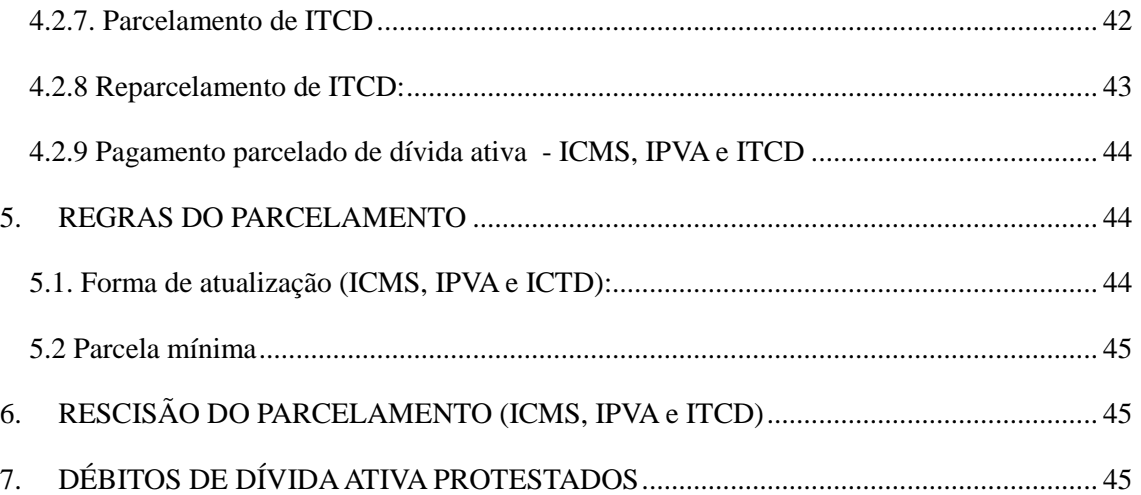

2

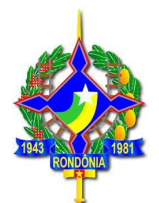

# **ORIENTAÇÕES GERAIS - REFIS 2016 LEI nº 3835/2016**

## **APRESENTAÇÃO**

Este documento visa traçar orientações gerais acerca da Lei nº 3835 de 27/06/2016 que institui o REFIS/RO, Programa de Regularização Fiscal de Rondônia, que concede desconto nas multas e juros para pagamento à vista e parcelado de débitos de **ICMS, IPVA e ITCD**, cujos fatos geradores tenham ocorrido até **31/12/2014**.

Este documento pretende servir como instrumento facilitador no entendimento das regras do REFIS, que possui peculiaridades em relação ao programa anterior – REFAZ-V, não dispensando a consulta à legislação pertinente.

## **1. IMPOSTOS ABRANGIDOS E FATO GERADOR**

A Lei nº 3835/2016 abrange os seguintes impostos estaduais: **ICMS, IPVA e ITCD**, constituídos ou não, inclusive os espontaneamente denunciados pelo contribuinte, inscritos ou não em dívida ativa, ainda que não ajuizados, cujos fatos geradores tenham ocorrido **até 31/12/2014**.

## **2. BENEFÍCIOS CONCEDIDOS E PRAZO PARA PAGAMENTO**

O REFIS concede benefícios de redução da multa punitiva, multa moratória, bem como dos juros de mora, em percentuais que variam de acordo com o prazo de pagamento e tipo do imposto, conforme tabelas a seguir:

## **2.1 ICMS**

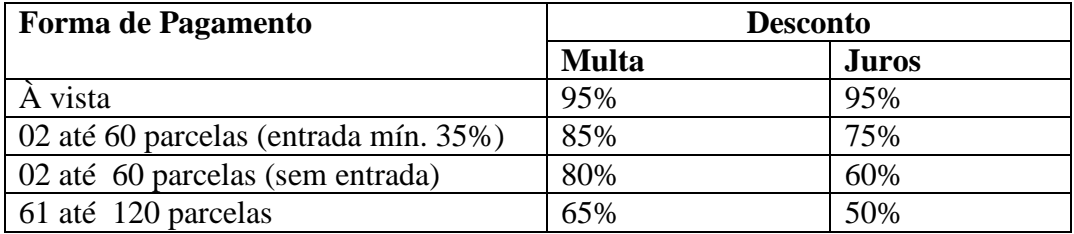

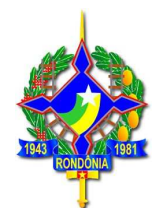

### **2.2 IPVA e ITCD**

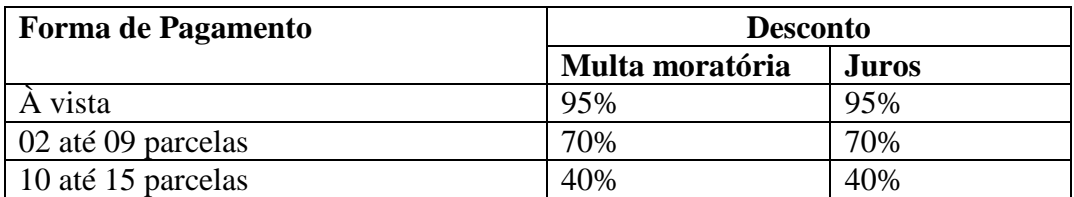

## **3. PRAZO PARA ADESÃO**

Para usufruir os benefícios concedidos pela Lei nº 3835/2016 a parcela única (à vista) ou a primeira parcela deve ser paga até o dia **31/10/2016.** 

### **4. FORMA DE ADESÃO**

O crédito tributário poderá ser pago à vista ou parcelado em moeda corrente ou, em se tratando de débito de ICMS, por meio de dação em pagamento de bem imóvel, nos termos do inciso V do art. 5º da Lei 3835/2016.

**NÃO** será permitida a extinção do crédito tributário de ICMS nos termos do Decreto 11.430/2004 com os benefícios do REFIS. Ou seja, para compensação não será concedido nenhum desconto.

### **Não é necessário que a empresa esteja ativa para aderir ao REFIS.**

## **4.1 PAGAMENTO À VISTA**

Para pagamento à vista, basta imprimir o DARE conforme item 4.1.1, 4.1.2. ou 4.1.3 deste guia.

Se impresso dentro do prazo para adesão, o DARE será emitido com os descontos para pagamento à vista, sendo que no corpo do DARE será demonstrada uma mensagem informando que se trata de documento impresso com os benefícios da Lei nº 3835/2016. Caso essa mensagem não seja demonstrada, o DARE foi impresso sem os benefícios do REFIS. Neste caso, o contribuinte deverá procurar atendimento junto à Agência de Rendas de sua jurisdição.

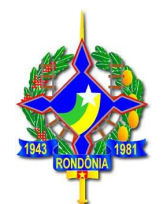

**Os DAREs impressos pelo SITAFE são emitidos sem desconto**, exceto se impressos durante a semana de realização do Mutirão de Negociação Fiscal (04 a 09/08/2016).

## **4.1.1. Pagamento à vista de ICMS**

**O** contribuinte ou seu contador deve imprimir a guia com os benefícios do REFIS por meio da página da SEFIN na internet www.sefin.ro.gov.br.

Na tela inicial, clicar no link "REFIS", disponível em "Serviços Públicos", conforme tela abaixo:

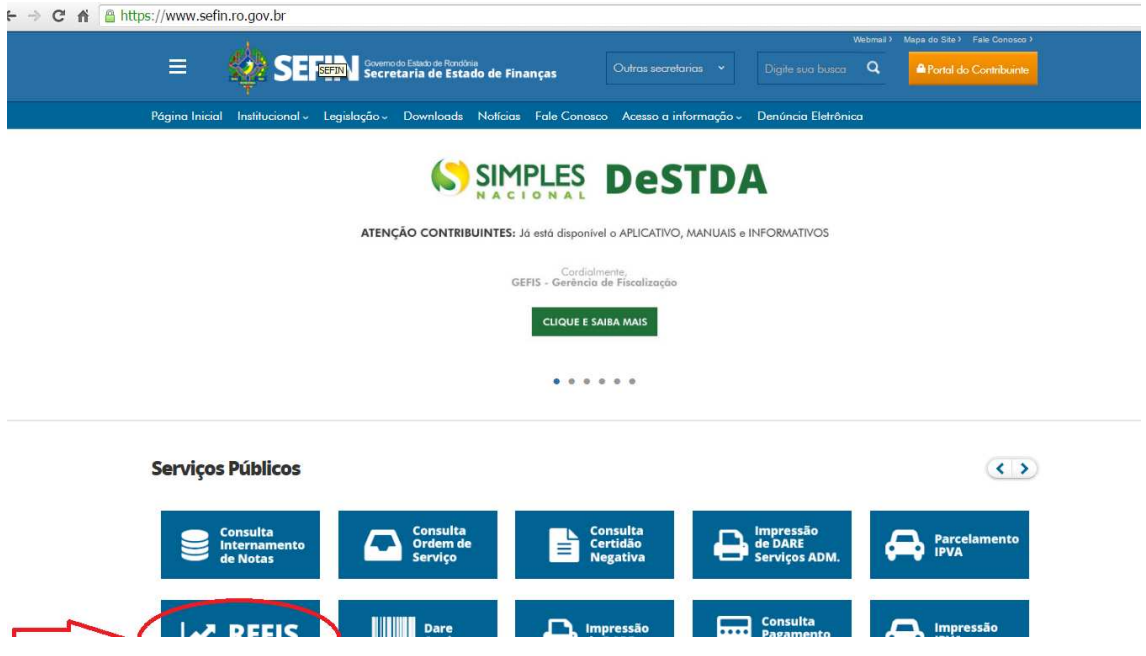

Será exibida uma tela com explicações gerais sobre o REFIS, na aba superior, há a opção "Adesão":

5

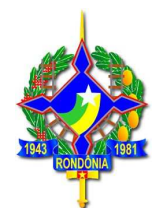

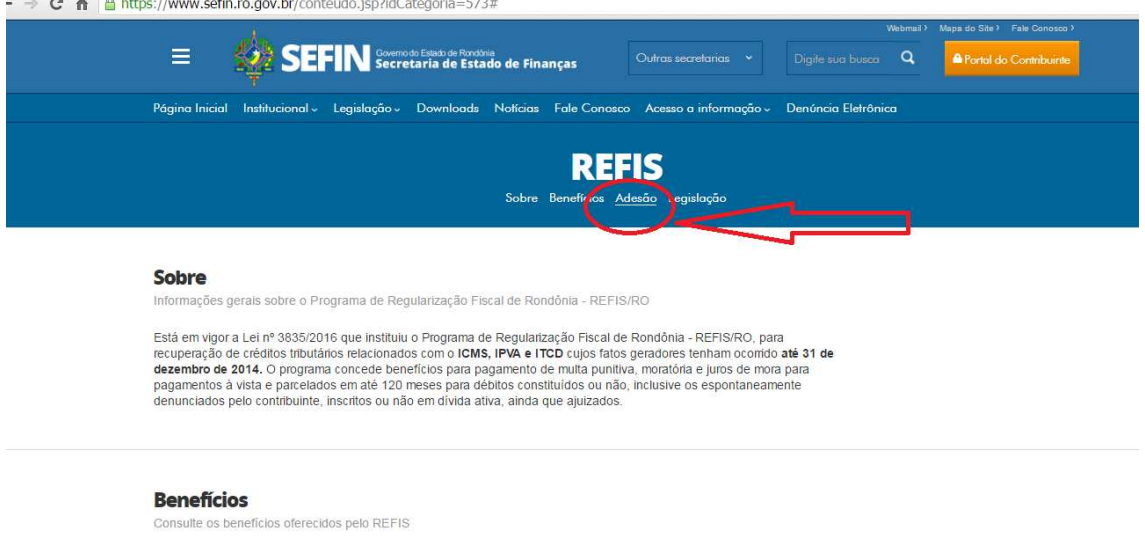

Beneficios

Ao clicar nessa opção, será demonstrada a tela a seguir, que tem o link direto para a impressão do DARE (Pagamento à vista de ICMS – área pública).

#### ← → C A A B https://www.sefin.ro.gov.br/conteudo.jsp?idCategoria=573#

#### Prazo para adesão

A parcela única ou primeira parcela deve ser paga até 31/10/2016 (a simples emissão do DARE não configura a adesão. somente por meio do seu pagamento).

#### Forma de adesão ao programa

IPVA: Para efetuar o parcelamento o contribuinte deverá acessar a área pública do portal do contribuinte, escolher a opção "Parcelamento REFIS", após escolher "Parcelamento IPVA" ou "Re-parcelamento IPVA" para o caso de débitos que já tenham<br>sido objeto de parcelamento anterior e estejam inadimplentes. Em seguida digitar o nº do RENAVAM do veí e entuais débitos relacionados à divida ativa serão demonstrados e será possível fazer a simulação ou geração, também,<br>do parcelamento da Certidão de Dívida Ativa (CDA); Para o caso de pagamento à vista o contribuinte deve pública do portal do contribuinte, escolher a opção "Impressão IPVA", digitar o renavam e imprimir os Dares de cada débito .<br>em aberto Os Dares impressos com o benefício do REFIS possuem essa informações no campo "Informações Complementares' Links para Adesão

Parcelamento de IPVA Pagamento à vista de IPVA; ICMS: O parcelamento deverá ser realizado pelo contribuinte ou pelo seu contador por meio do acesso ao Portal do Contribuinte com sua senha pessoal, escolhendo a opção "PARCELAMENTO REFIS". Os eventuais débitos relacionados à dívida ativa serão demonstrados e será possível fazer a simulação ou geração do parcelamento da Certidão de Dívida Ativa<br>(CDA). Para pagamento à vista o contribuinte ou seu contador deverá imprimir a guia com os benefícios por meio do acesso ao Portal do Contribuinte com sua senha pessoal ou acessar a área pública do portal e escolher a<br>opção "impressão pelo número da guia" - número do lançamento ou "impressão pelo nº complemento", que varia débito (auto de infração ou certidão de dívida ativa, por exemplo).

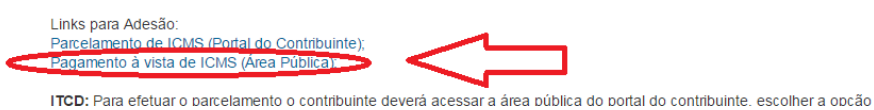

Será demonstrada a tela para impressão de DARE. O contribuinte ou seu contador poderá escolher a opção "impressão pelo número da guia", que corresponde ao número

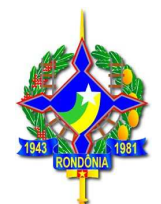

do lançamento ou a opção "impressão pelo nº complemento", que varia conforme o débito (auto de infração ou certidão de dívida ativa, por exemplo).

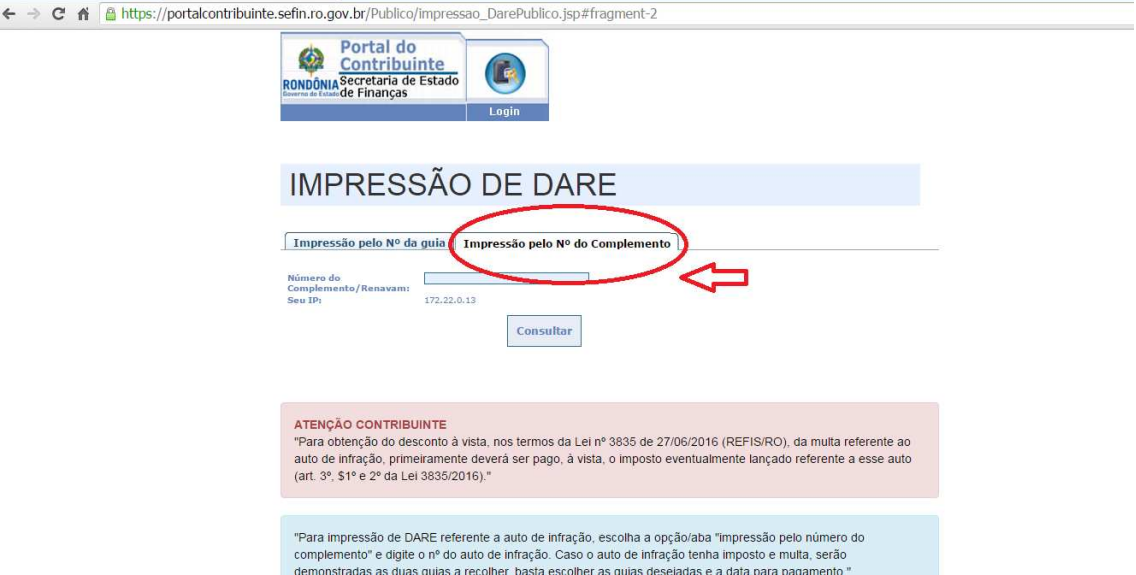

Ao digitar o número do complemento, por exemplo, será demonstrada a tela, com os lançamentos referentes ao complemento. Ao clicar em emitir será demonstrado o DARE, conforme a seguir. No corpo do DARE constará a observação de que de trata de DARE emitido com os benéficos da Lei 3835/2016, REFIS/RO.

7

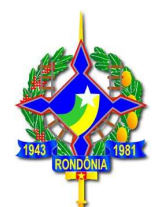

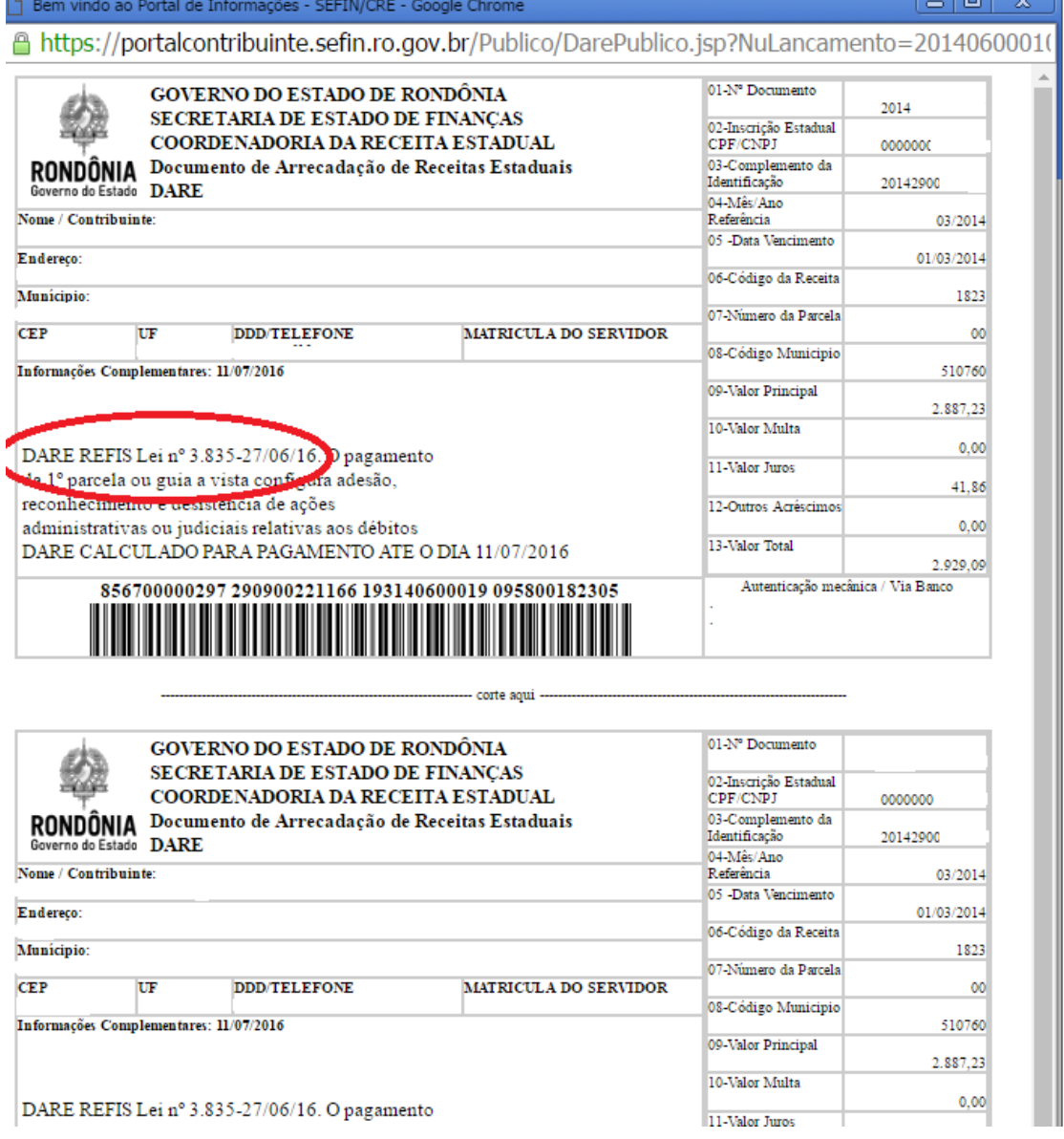

### **4.1.2. Pagamento à vista de saldo de parcelamento de ICMS**

Se o contribuinte quiser quitar à vista um **saldo de parcelamento de ICMS cancelado**, ainda que de dívida ativa, deverá acessar o portal do contribuinte, na área restrita, por meio de senha de acesso pessoal, e clicar no ícone "PARCELAMENTO REFIS" e, após, escolher a opção "REPARCELAMENTO", digitando o número do parcelamento

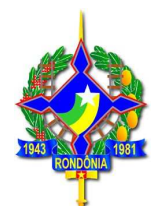

rescindido. Ao ser demonstrada a quantidade de parcelas, deverá ser escolhida a opção "01" parcela. Assim procedendo, os descontos para pagamento à vista serão devidamente aplicados.

Segue simulação para geração de DARE à vista para quitação de um saldo de parcelamento:

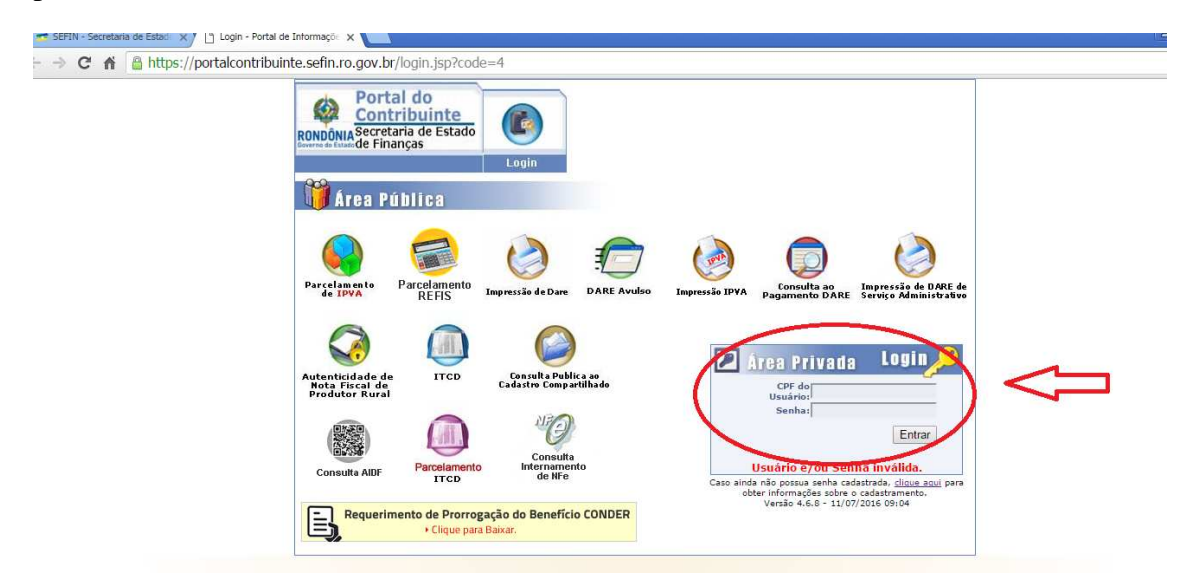

No final da página, está o ícone "Parcelamento REFIS":

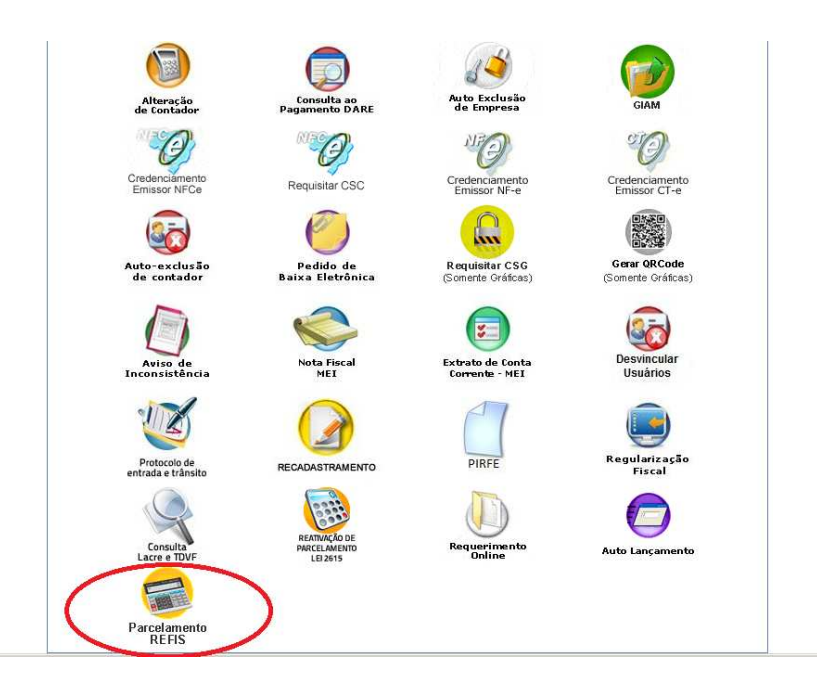

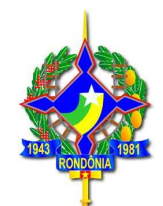

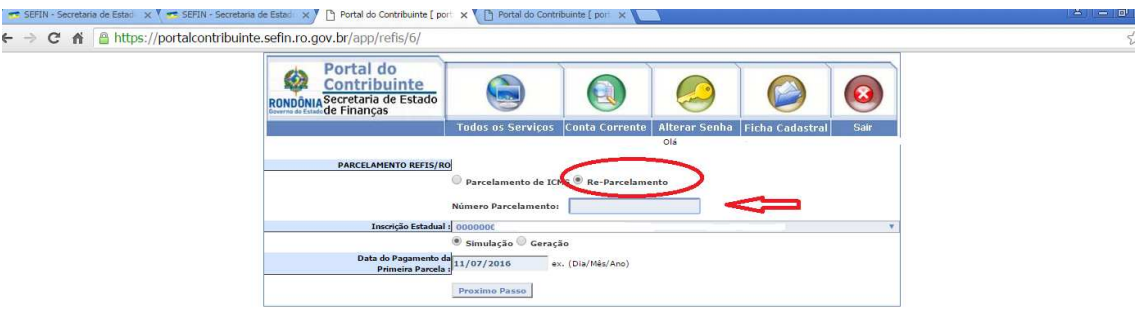

Após informar o número do parcelamento, o débito será demonstrado, com os valores atualizados, sem desconto, conforme tela abaixo:

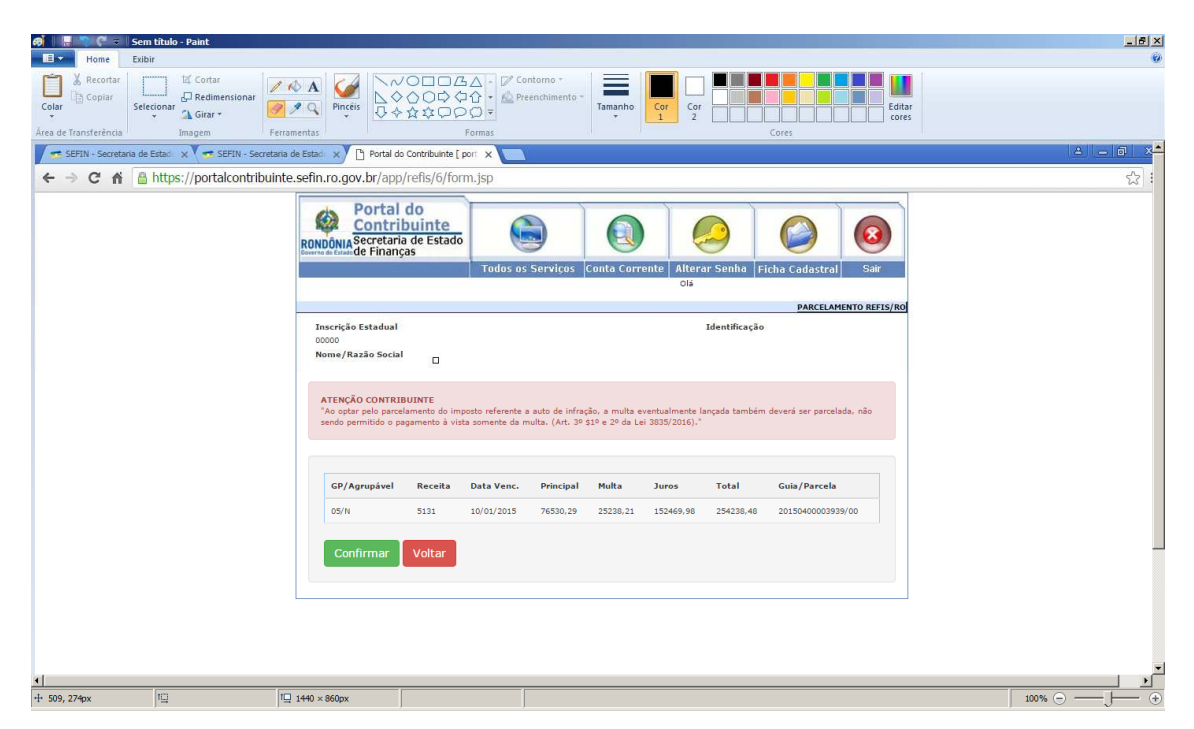

Ao clicar em "Confirmar"será apresentada a tela a seguir em que é possível verificar a origem do débito (guia e complemento).

Ao escolher a opção "Alterar"é possível alterar a quantidade de parcelas. Neste caso, pretendendo pagar o saldo do parcelamento, basta escolher a opção "1 parcela", após escolher a opção "Recalcular", que atualizará o valor devido já aplicados os descontos do REFIS.

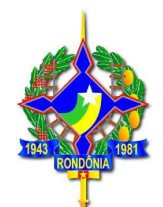

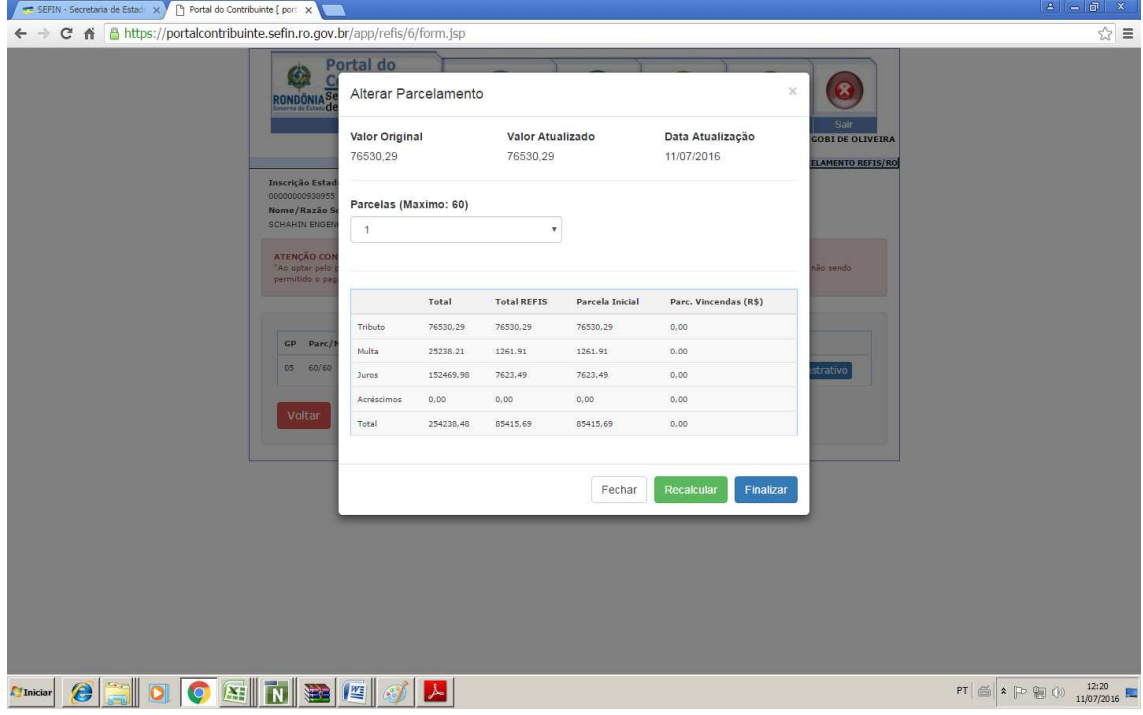

**Atenção**: A opção "Impressão de DARE" para pagamento à vista de um saldo de parcelamento **não** emite a guia com os benefícios do REFIS/RO.

### **4.1.3 Pagamento à vista de auto de infração de ICMS**

Nos casos de autos de infração com lançamento de imposto e multa, a modalidade de pagamento (à vista ou parcelado) escolhida para o pagamento do **imposto** determina a modalidade de pagamento da multa.

Desta forma, **não é permitido parcelar o imposto e pagar a multa à vista** com os benefícios da Lei 3835/2016.

Os DAREs de auto de infração podem ser emitidos por meio da página da SEFIN na internet, escolhendo a opção "IMPRESSÃO DE DARE" disponível na área pública, escolhendo a opção "Impressão pelo número do complemento" e digitando o número do auto de infração. Neste caso, serão demonstradas as duas guias referentes a este auto: imposto, caso existente, e a multa punitiva. O DARE do imposto será demonstrado já com os descontos do REFIS/RO. Contudo, caso o imposto referente a esse auto de

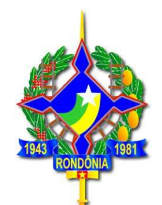

infração ainda não tenha sido pago, o DARE da multa será impresso sem desconto. **Atenção: Apenas após o pagamento à vista do imposto, e baixa no sistema da SEFIN, é que a guia da multa será disponibilizada para pagamento à vista com os benefícios da Lei 3835/2016. O mesmo se aplica para dívida ativa, cuja origem é um auto de infração.** 

### **4.1.4 Pagamento à vista de IPVA**

Os débitos de IPVA podem ser impressos por meio da página da SEFIN na internet **(**www.sefin.ro.gov.br). Na tela inicial, o contribuinte deve clicar no link "REFIS", disponível em "Serviços Públicos", conforme tela abaixo:

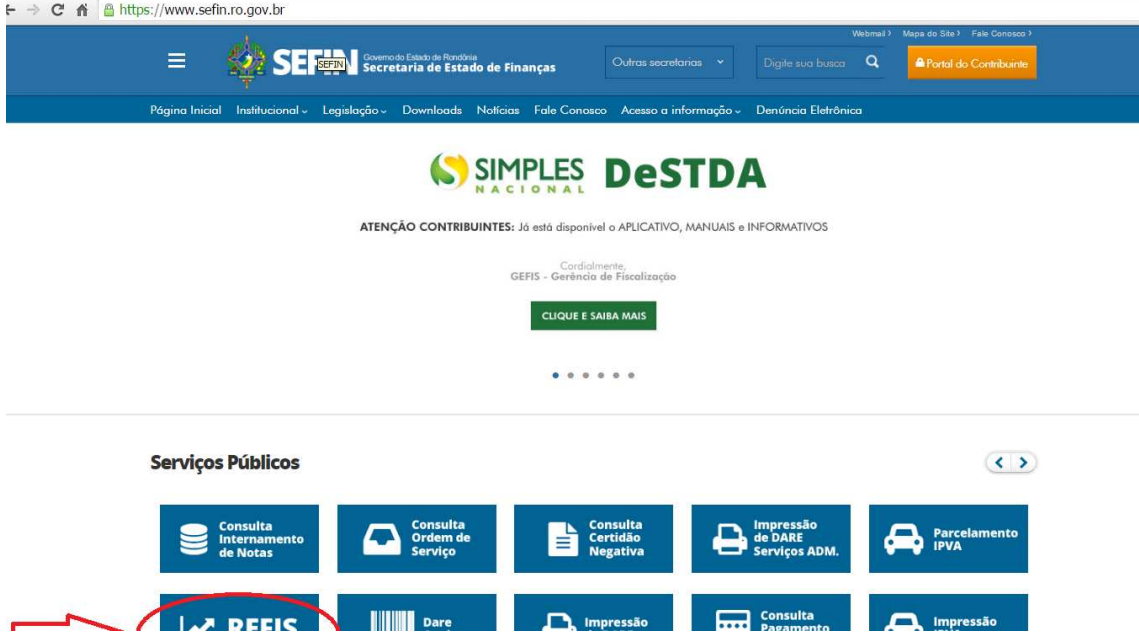

Será exibida uma tela com explicações gerais sobre o REFIS, na aba superior, há a opção "Adesão":

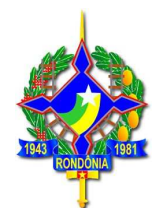

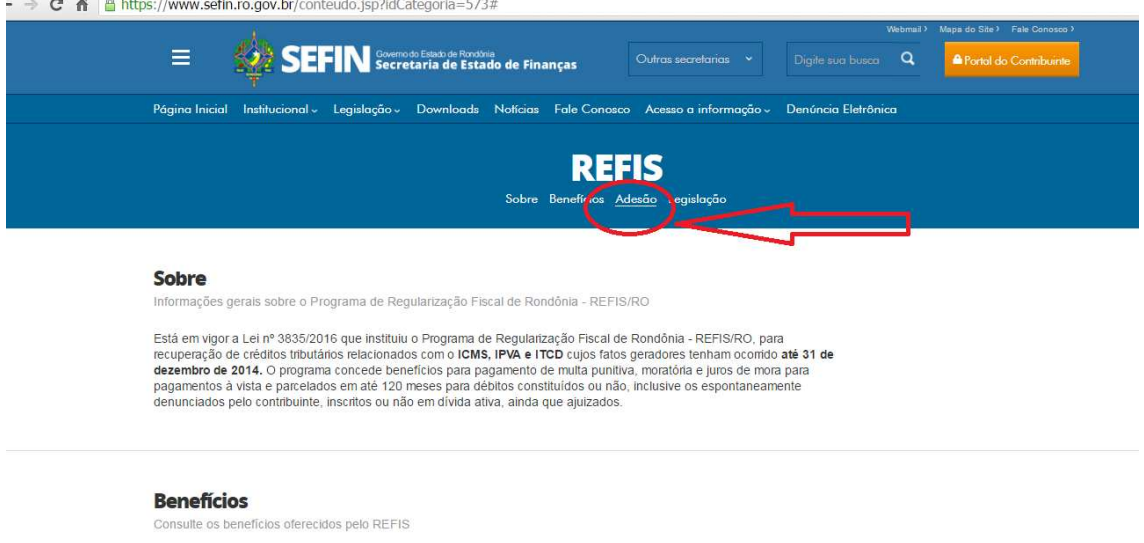

Beneficios

Ao clicar nessa opção, será demonstrada a tela a seguir, que tem o link direto para a impressão do DARE (Pagamento à vista de IPVA).

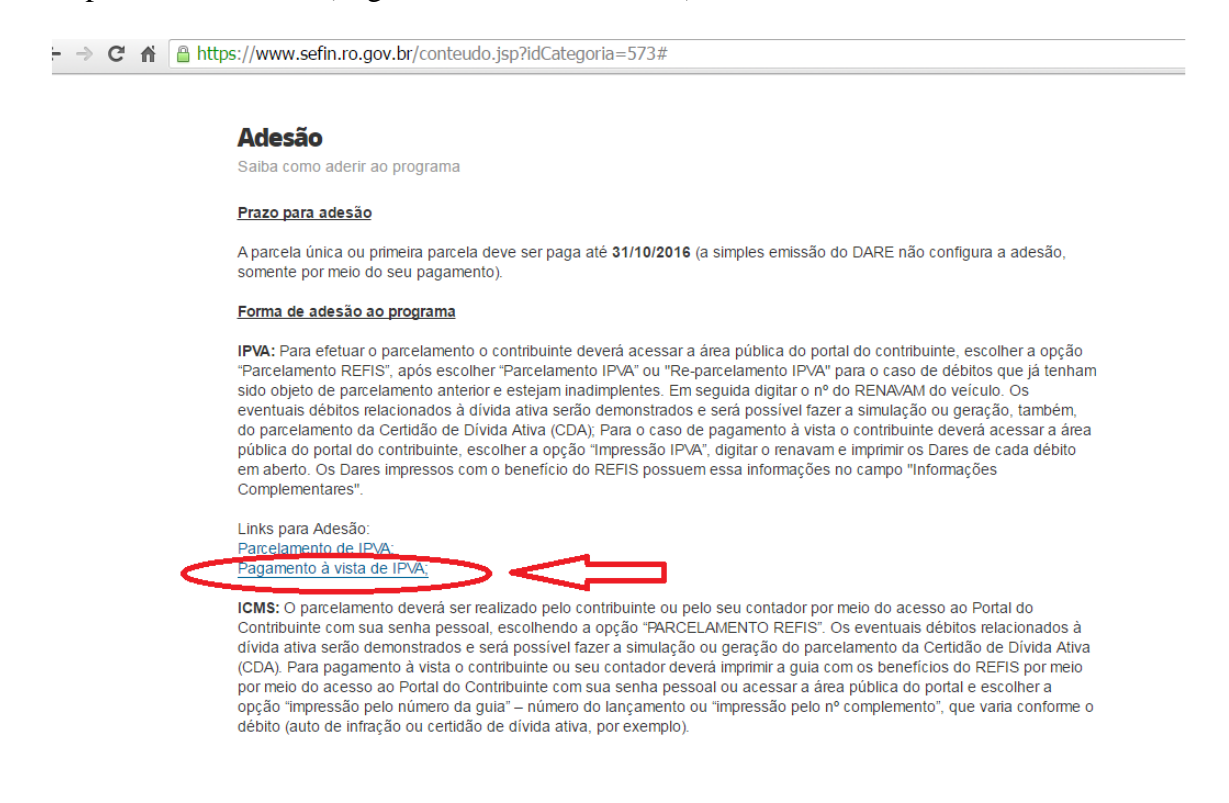

Será demonstrada a tela seguir para digitação do número do RENAVAM do veículo

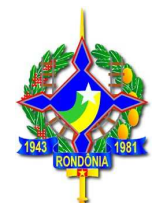

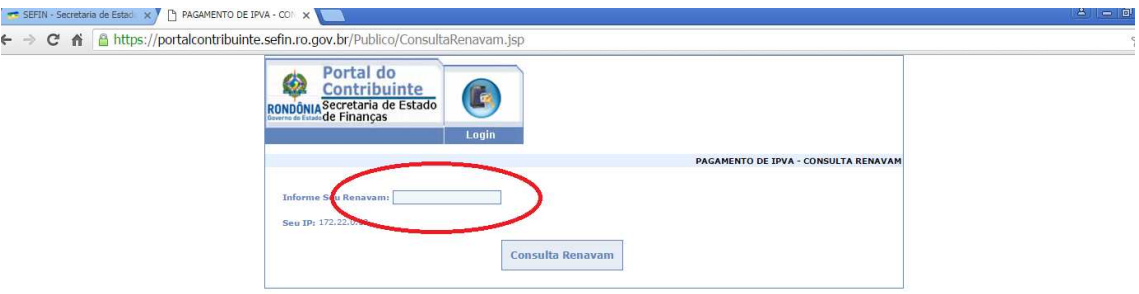

Ao digitar o número do complemento (RENAVAM) será demonstrada a tela, com os lançamentos referentes ao complemento.

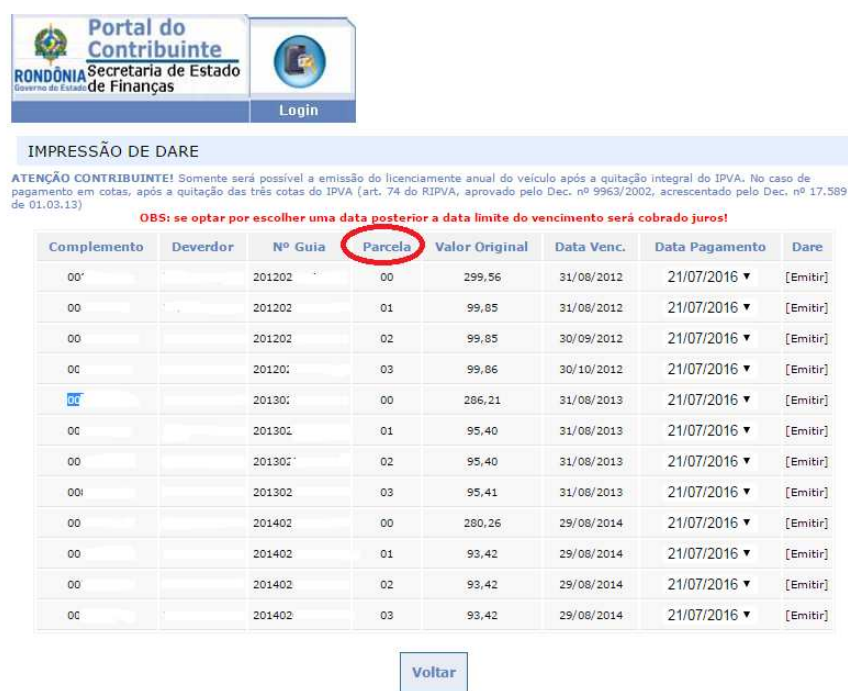

No exemplo acima, o veículo em questão possui débitos de IPVA de 2012, 2013 e 2014. Para ficar em dia com seus débitos de IPVA deverá emitir as três guias referentes a **parcela 00 (cota única).**

**Atenção**:as parcelas 01, 02 e 03 são as cotas. Para pagamento à vista do IPVA referente a um exercício, deverá ser emitida somente a parcela 00. Os DAREs referentes às parcelas 02 e 03 somente devem ser emitidos se a parcela 00 não for apresentada.

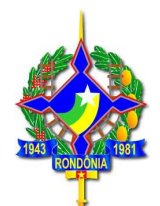

 Ao clicar em emitir será demonstrado o DARE, conforme a seguir. No corpo do DARE constará a observação de que de trata de DARE emitido com os benéficos da Lei 3835/2016, REFIS/RO.

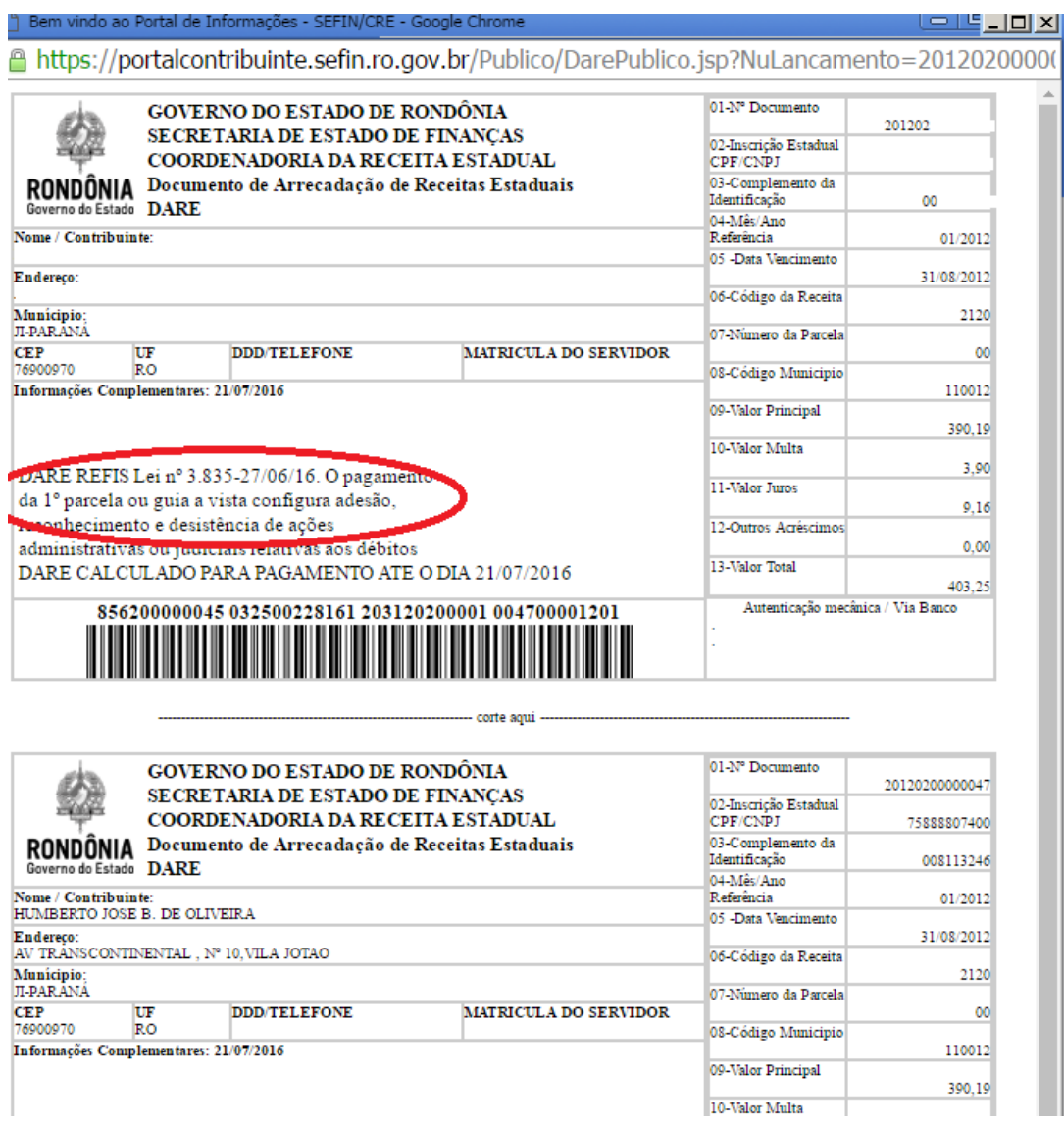

### **4.1.5 Pagamento à vista de ITCD:**

Os débitos de ITCD podem ser impressos por meio da página da SEFIN na internet **(**www.sefin.ro.gov.br). Na tela inicial, o contribuinte deve clicar no link "REFIS", disponível em "Serviços Públicos", conforme tela abaixo:

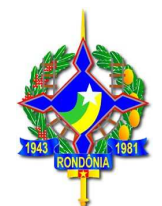

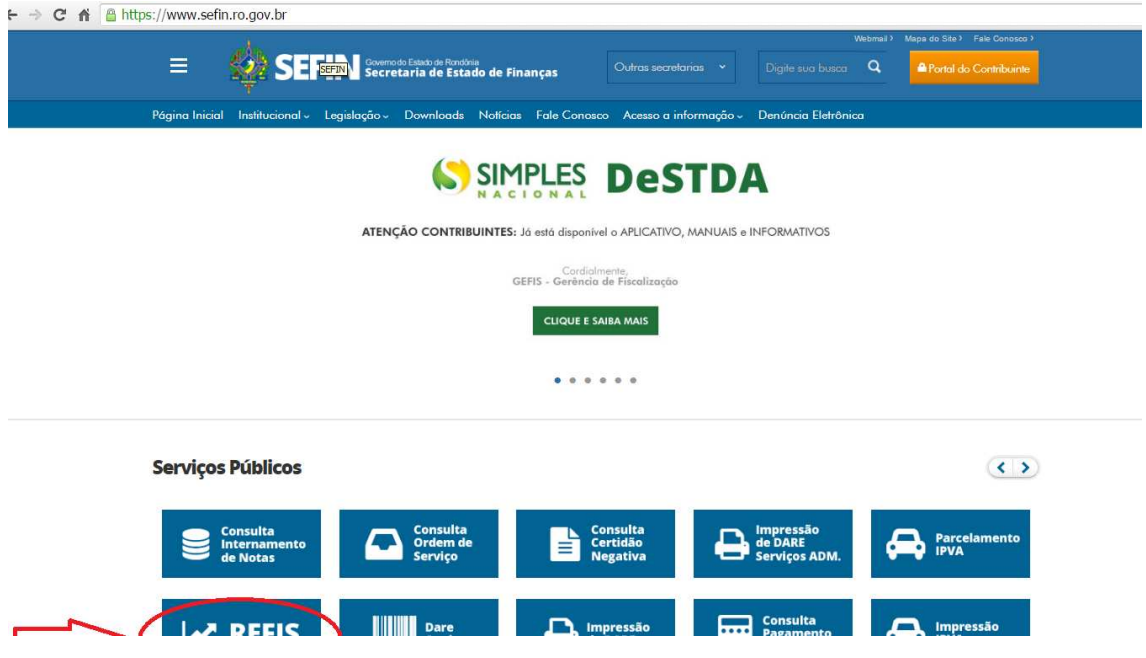

Será exibida uma tela com explicações gerais sobre o REFIS, na aba superior, há a opção "Adesão":

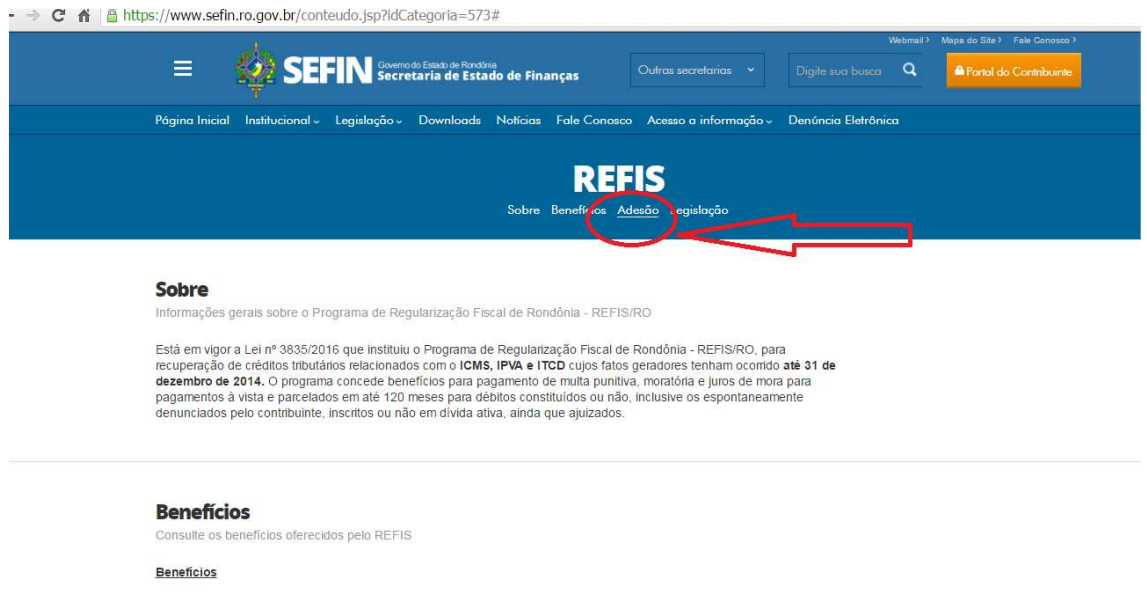

Ao clicar nessa opção, será demonstrada a tela a seguir, que tem o link direto para a impressão do DARE (Pagamento à vista de ITCD).

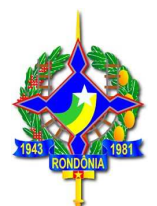

Complementares"

Links para Adesão: Parcelamento de IPVA Pagamento à vista de IPVA;

ICMS: O parcelamento deverá ser realizado pelo contribuinte ou pelo seu contador por meio do acesso ao Portal do<br>Contribuinte com sua senha pessoal, escolhendo a opção "PARCELAMENTO REFIS". Os eventuais débitos relacionado dívida ativa serão demonstrados e será possível fazer a simulação ou geração do parcelamento da Certidão de Dívida Ativa (CDA). Para pagamento à vista o contribuinte ou seu contador deverá imprimir a guia com os benefícios do REFIS por meio por meio do acesso ao Portal do Contribuinte com sua senha pessoal ou acessar a área pública do portal e escolher a poção "impressão pelo número da guia" - número do lançamento ou "impressão pelo nº complemento", que varia conforme o débito (auto de infração ou certidão de dívida ativa, por exemplo).

Links para Adesão: Parcelamento de ICMS (Portal do Contribuinte); Pagamento à vista de ICMS (Área Pública);

ITCD: Para efetuar o parcelamento o contribuinte deverá acessar a área pública do portal do contribuinte, escolher a opção "Parcelamento REFIS", após escolher "Parcelamento ITCD" ou "Re-parcelamento ITCD" para o caso de débitos que já<br>tenham sido objeto de parcelamento anterior e estejam inadimplentes. Em seguida digitar o nº do CPF ou nº da D eventuais débitos relacionados à dívida ativa serão demonstrados e será possível fazer a simulação ou geração, também, do parcelamento da Certidão de Dívida Ativa (CDA); Para o caso de pagamento à vista o contribuinte deverá acessar a área<br>pública do portal do contribuinte, escolher a opção "Impressão de DARE", digitar o nº do dare ou o nº .<br>neste caso é o nº da DIEF. Os Dares impressos com o benefício do REFIS possuem essa informações no campo "Informações Complementares"

Links para Adesão: mento de ITCI Pagamento à vista ITCD

Quaisquer dúvidas, entrar em contato com a Agência de Rendas de sua jurisdição

Será demonstrada a tela seguir. Deverá ser escolhida a opção "Impressão pelo número do complemento".

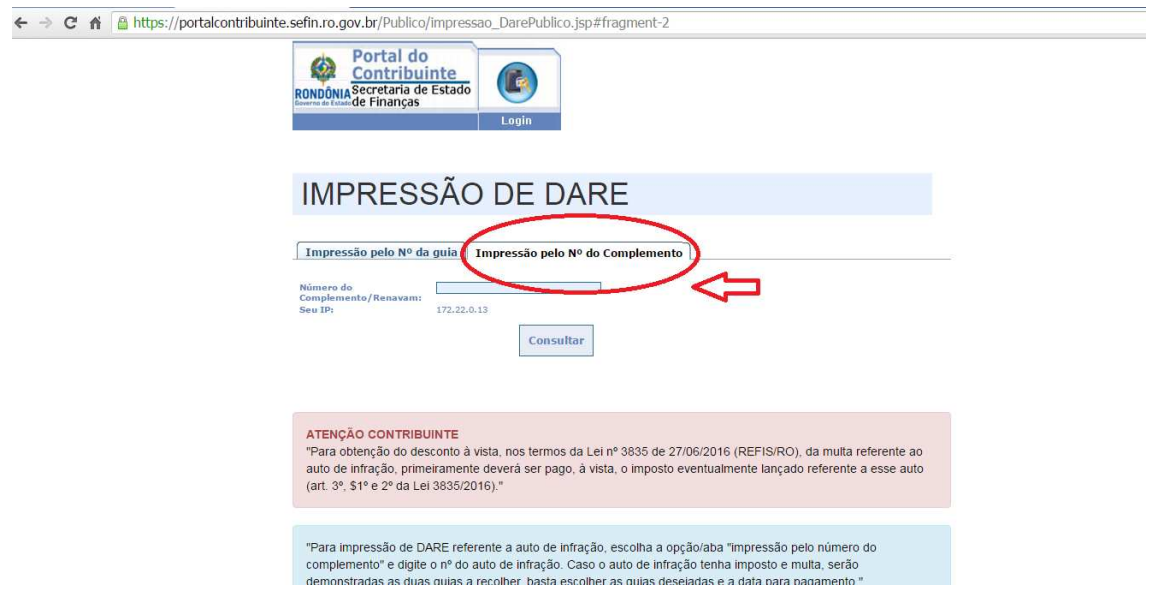

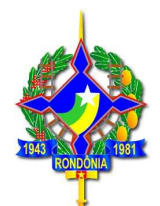

Em número do complemento verá ser informado o número da DIEF – Declaração de Informações Econômico Fiscais, que corresponde ao número do protocolo gerado quando do preenchimento da referida declaração no site da SEFIN.

Será demonstrada a tela a seguir com todos os lançamentos existentes referentes à DIEF informada. Devido ao fato de que os lançamentos de ITCD são gerados em nome de cada herdeiro, legatário ou donatário poderá haverá lançamentos com o mesmo complemento (DIEF), em CPFs distintos. O contribuinte deverá emitir o débito que deseja pagar, conforme seu CPF.

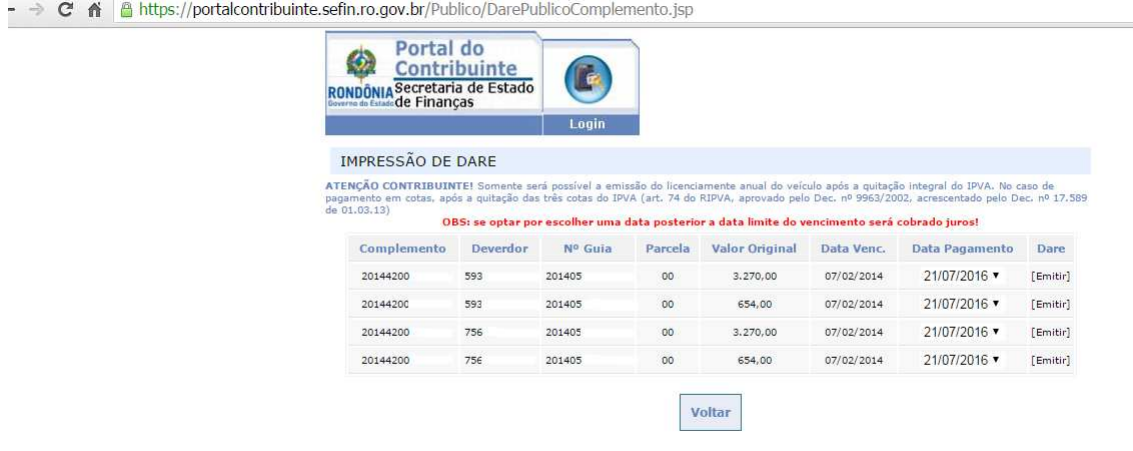

### **4.1.6 Pagamento à vista de saldo de parcelamento de IPVA ou ITCD**

**Atenção:** Caso o contribuinte queira pagar à vista um saldo de parcelamento de IPVA ou ITCD que se encontra cancelado por falta de pagamento, deverá acessar o link para acesso ao "REFIS" disponível no site da Sefin (www.sefin.ro.gov.br), clicar em "Adesão", escolher a opção "Parcelamento IPVA" ou "Parcelamento ITCD", de acordo com o imposto que queira pagar, e selecionar o tipo de parcelamento "Reparcelamento IPVA" ou "Reparcelamento ITCD", conforme o caso, devendo digitar as seguintes informações:

- $\checkmark$  IPVA: RENAVAM do veículo e número do parcelamento que está cancelado;
- $\checkmark$  ITCD: número do CPF do contribuinte e número do parcelamento que estÁ cancelado;

Ao ser demonstrada a quantidade de parcelas possíveis, escolher a opção "01 parcela". Assim procedendo, serão aplicados os descontos para pagamento à vista.

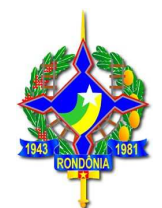

## **Simulação de um reparcelamento de IPVA:**

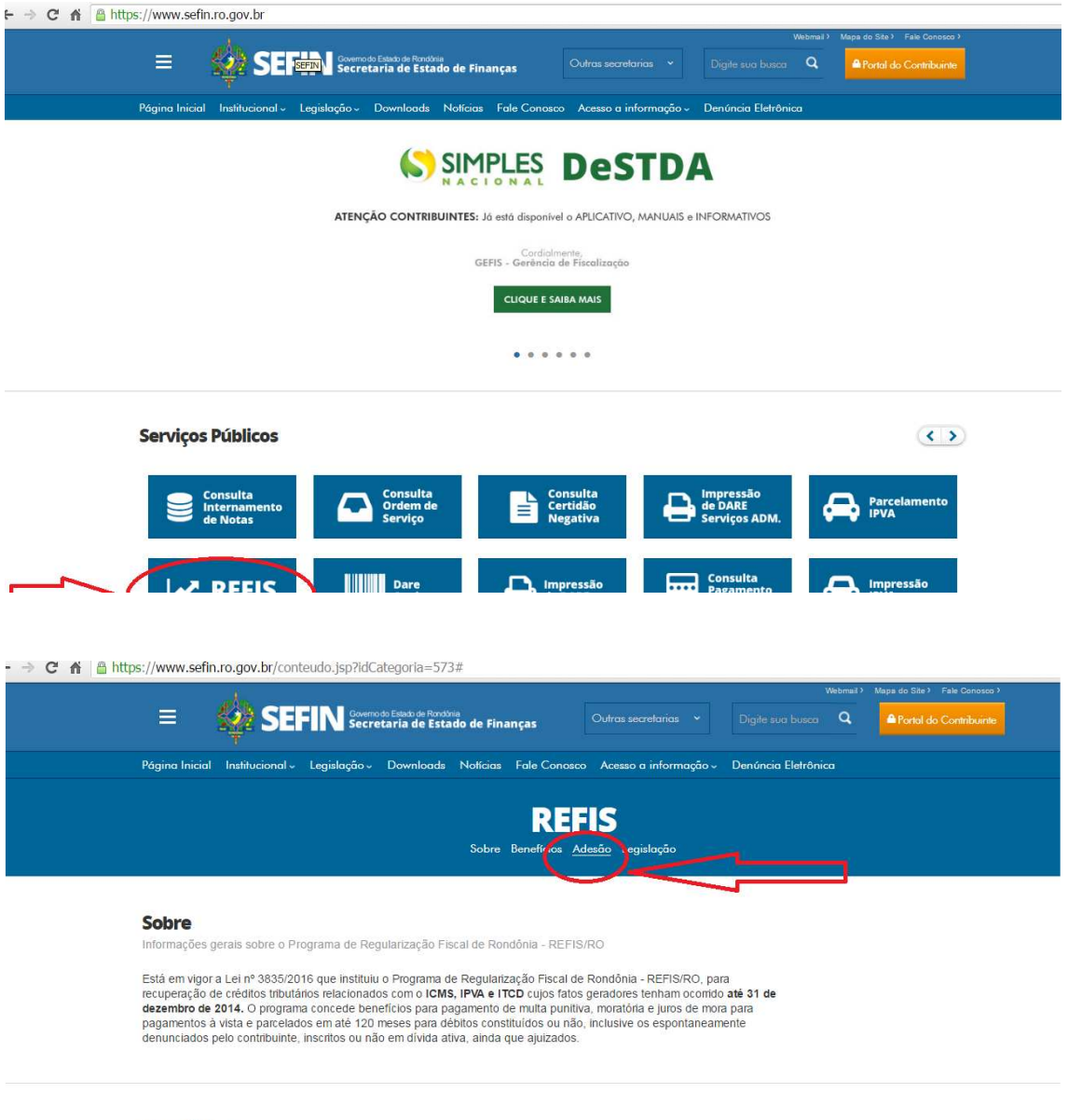

#### **Benefícios**

Consulte os benefícios oferecidos pelo REFIS

Beneficios

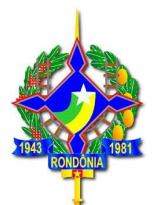

Salua como auem ao programa

#### Prazo para adesão

A parcela única ou primeira parcela deve ser paga até 31/10/2016 (a simples emissão do DARE não configura a adesão somente por meio do seu pagamento).

#### Forma de adesão ao programa

IPVA: Para efetuar o parcelamento o contribuinte deverá acessar a área pública do portal do contribuinte, escolher a opção "Parcelamento REFIS", após escolher "Parcelamento IPVA" ou "Re-parcelamento IPVA" para o caso de débitos que já tenham sido objeto de parcelamento anterior e estejam inadimplentes. Em seguida digitar o nº do RENAVAM do veículo. Os eventuais débitos relacionados à divida ativa serão demonstrados e será possível fazer a simulação ou geração, também,<br>do parcelamento da Certidão de Dívida Ativa (CDA); Para o caso de pagamento à vista o contribuinte deve pública do portal do contribuinte, escolher a opção "Impressão IPVA", digitar o renavam e imprimir os Dares de cada débito em aberto. Os Dares impressos com o beneficio do REFIS possuem essa informações no campo "Informações Complementares"

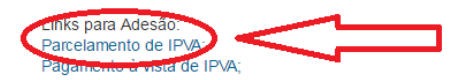

ICMS: O parcelamento deverá ser realizado pelo contribuinte ou pelo seu contador por mejo do acesso ao Portal do Contribuinte com sua senha pessoal, escolhendo a opção "PARCELAMENTO REFIS". Os eventuais débitos relacionados à dívida ativa serão demonstrados e será possível fazer a simulação ou geração do parcelamento da Certidão de Dívida Ativa (CDA). Para pagamento à vista o contribuinte ou seu contador deverá imprimir a guia com os benefícios do REFIS por meio por mejo do acesso ao Portal do Contribuinte com sua senha pessoal ou acessar a área pública do portal e escolher a poção "impressão pelo número da guia" - número do lançamento ou "impressão pelo nº complemento", que varia conforme o débito (auto de infração ou certidão de dívida ativa, por exemplo).

Links para Adesão: Parcelamento de ICMS (Portal do Contribuinte); Pagamento à vista de ICMS (Área Pública);

ITCD: Para efetuar o parcelamento o contribuinte deverá acessar a área pública do portal do contribuinte, escolher a opção<br>"Parcelamento REFIS", após escolher "Parcelamento ITCD" ou "Re-parcelamento ITCD" para o caso de dé

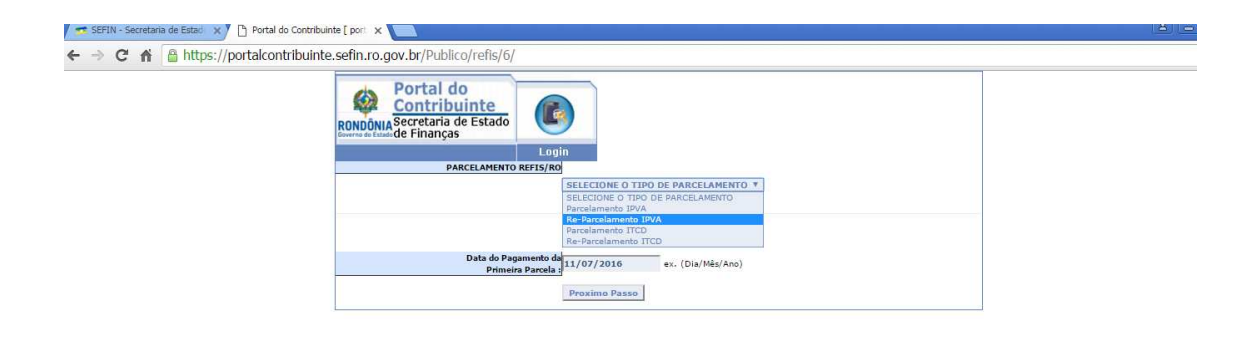

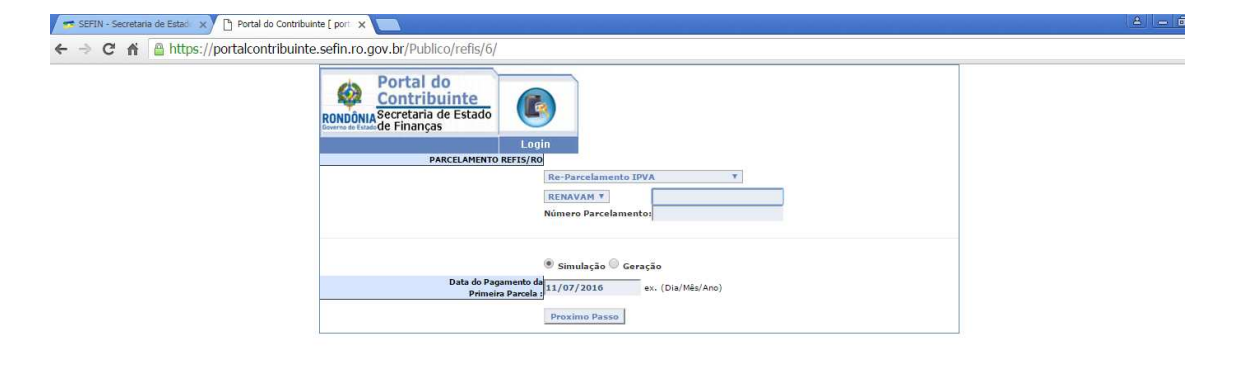

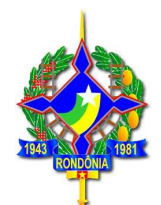

Após informar o número do RENAVAM, bem como parcelamento, o débito será demonstrado, com os valores atualizados, sem desconto, conforme tela abaixo:

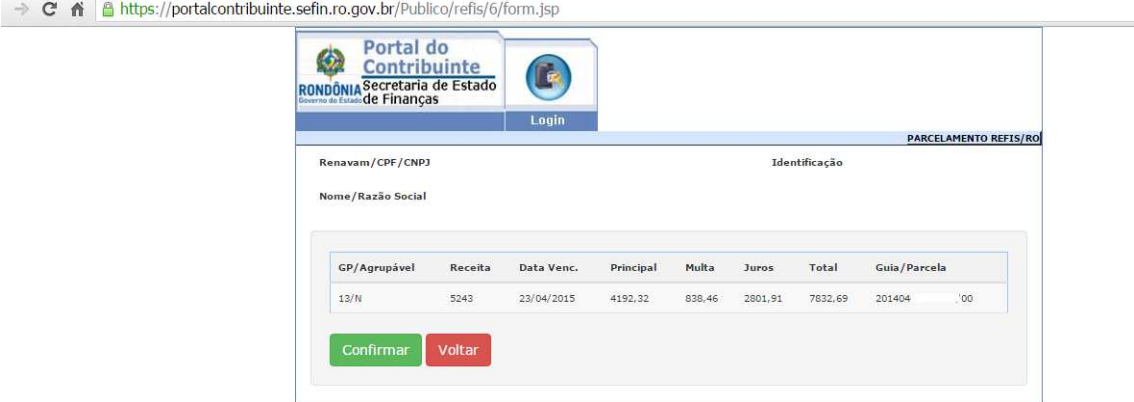

Ao clicar em "Confirmar"será apresentada a tela a seguir em que é possível verificar a origem do débito (guia e complemento).

**ALL A LIBRARY CONTROLLER DESCRIPTION OF A LIBRARY CONTROLLER** 

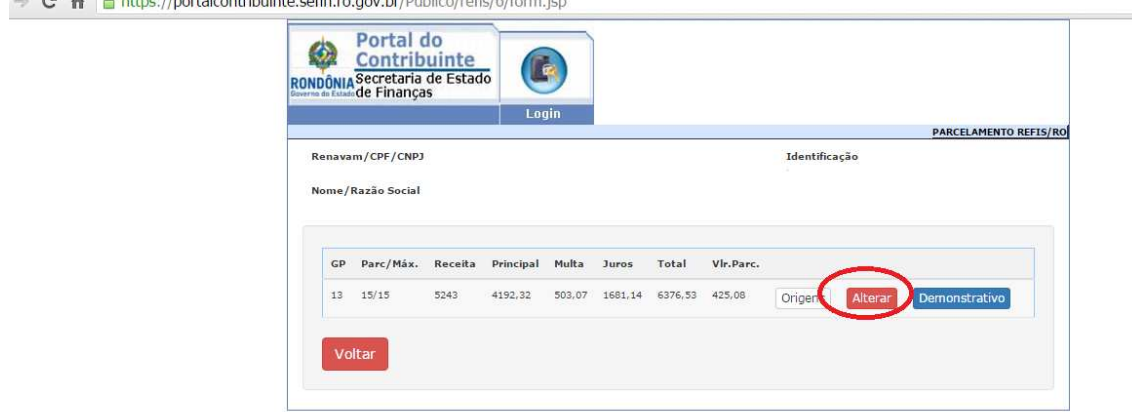

Ao escolher a opção "Alterar"é possível alterar a quantidade de parcelas. Neste caso, pretendendo pagar o saldo do parcelamento, basta escolher a opção "1 parcela", após escolher a opção "Recalcular", que atualizará o valor devido já aplicados os descontos do REFIS.

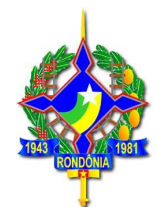

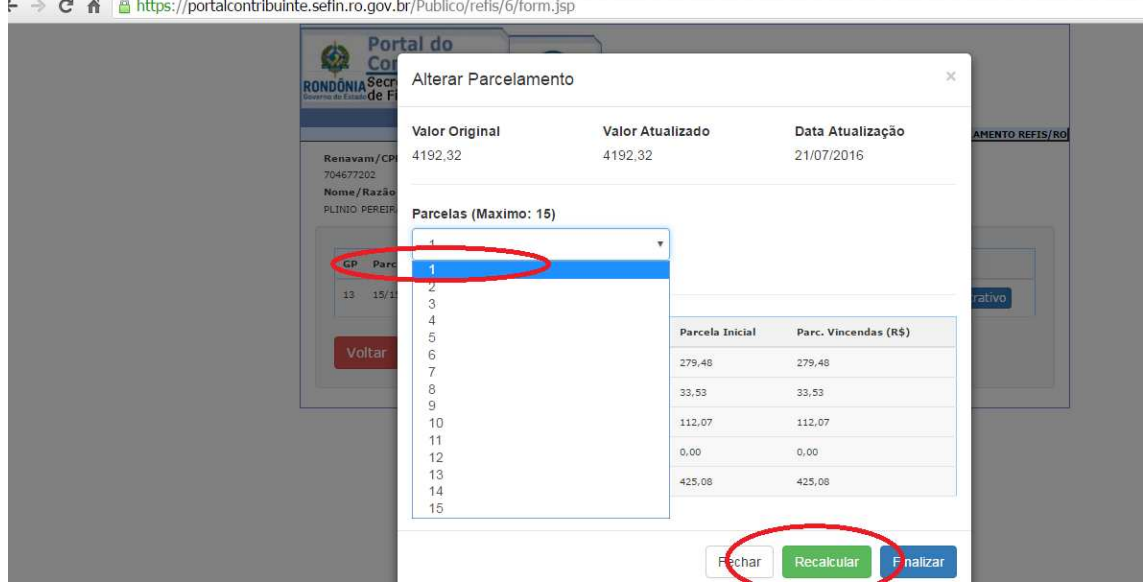

**Atenção**: A opção "Impressão de DARE" para pagamento à vista de um saldo de parcelamento **não** emite a guia com os benefícios do REFIS/RO.

### **4.2. PAGAMENTO PARCELADO:**

### **4.2.1 Pagamento parcelado de ICMS**

O parcelamento de débitos de ICMS com os benefícios do REFIS/RO deverá ser realizado pelo contribuinte ou pelo contador por meio do acesso ao Portal do Contribuinte com sua senha pessoal - www.sefin.ro.gov.br - PORTAL DO CONTRIBUINTE, escolhendo a opção "PARCELAMENTO REFIS".

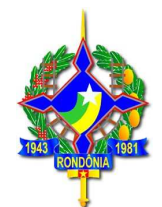

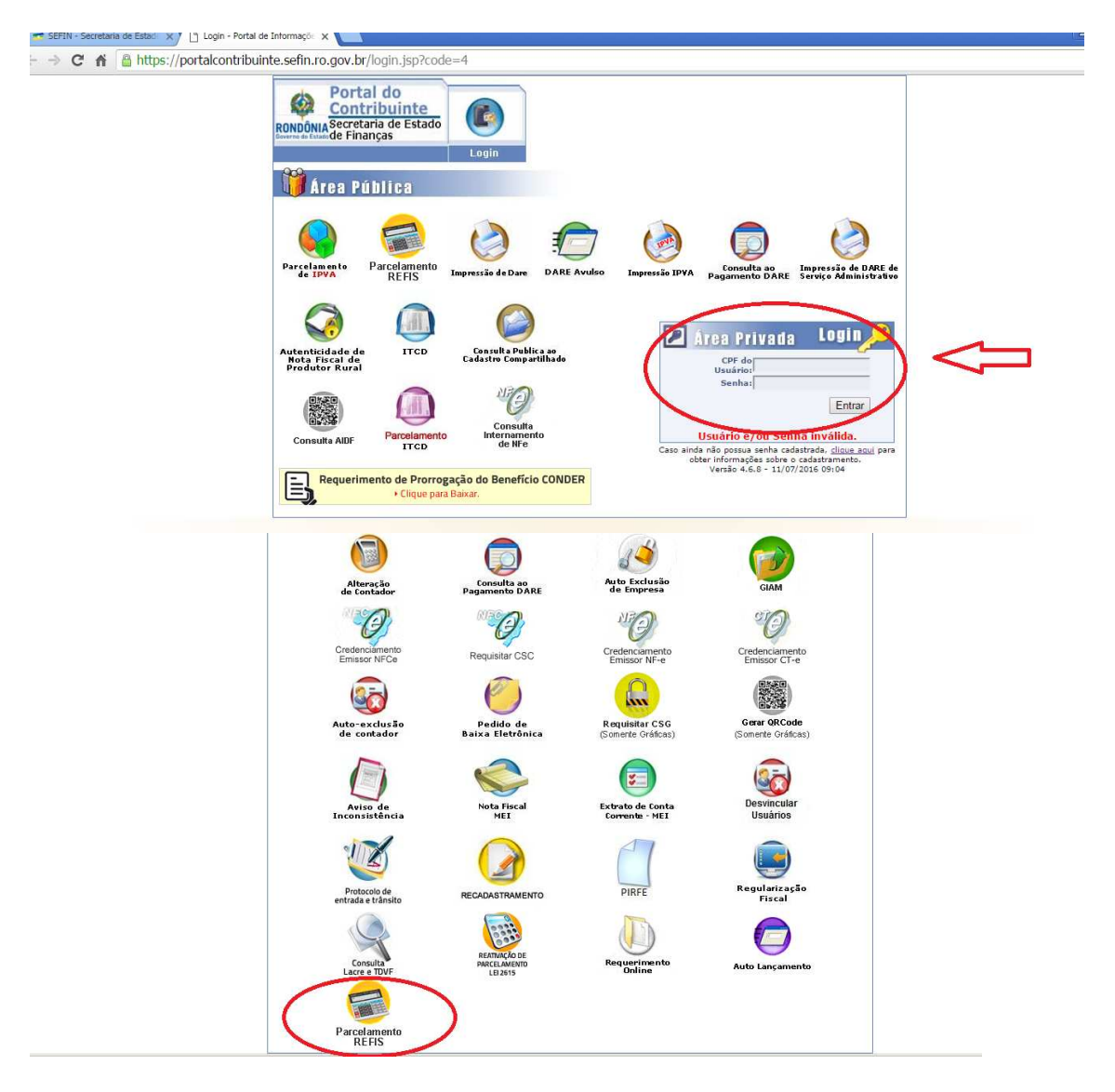

#### - - C A B https://portalcontribuinte.sefin.ro.gov.br/app/refis/6/

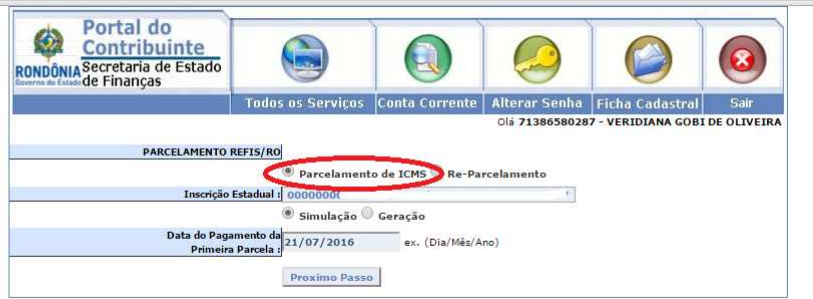

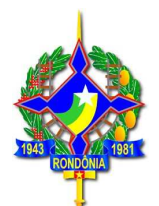

Ao escolher a opção "**Parcelamento ICMS**" serão demonstrados todos os débitos existentes na conta corrente da empresa, apresentando os seguintes dados:

- a) Informação quanto à possibilidade de agrupamento ou não do lançamento: lançamentos referentes a autos de infração e dívida ativa não são agrupáveis, sendo assim, será gerado um parcelamento para cada lançamento;
- b) Código de receita: que permite a identificação do tipo de lançamento: ICMS st. GIAM, imposto de auto de infração, multa de auto de infração, dívida ativa etc.;
- c) Data de Vencimento: corresponde à data original, conforme o fato gerador;
- d) Valores de principal, multa, juros e total: Valores atualizados, sem REFIS;
- e) Guia/Parcela: número do lançamento.

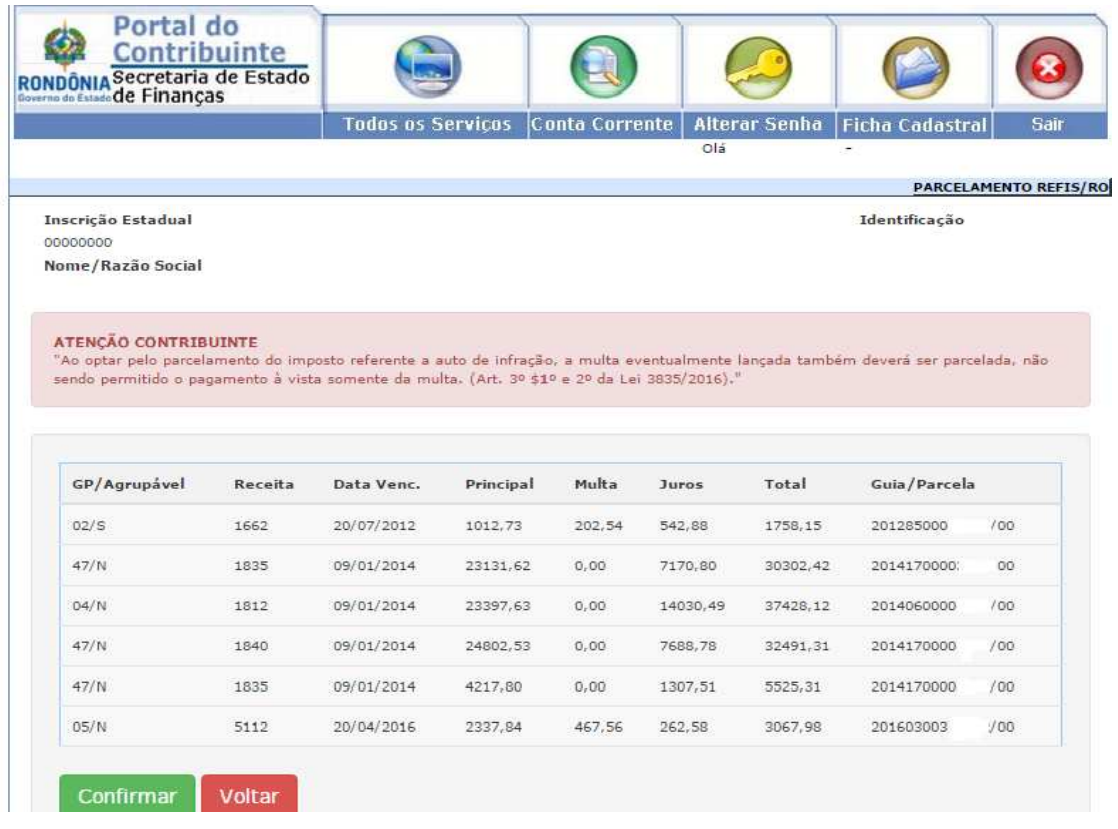

Ao clicar no botão "Confirmar" será demonstrada a tela a seguir, com os seguintes dados:

- a) Parcela/Max.: demonstra a quantidade de parcelas da simulação e a quantidade máxima permitida, considerando o valor mínimo da parcela de R\$ 400,00 (quatrocentos reais);
- b) Receita: Receita a ser gerada para o parcelamento a ser realizado;

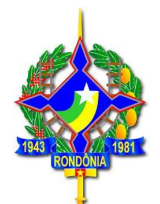

- c) Principal, multa, juros, total: Corresponde aos valores do principal, multa e juros e total já considerando os descontos do REFIS, considerando a quantidade de parcelas sugerida (conforme item a);
- d) Vlr. Parc: corresponde ao valor da parcela considerando as parcelas sugeridas conforme item a;

Aparecem ainda as opções "Origens", "Alterar" e "Demonstrativo".

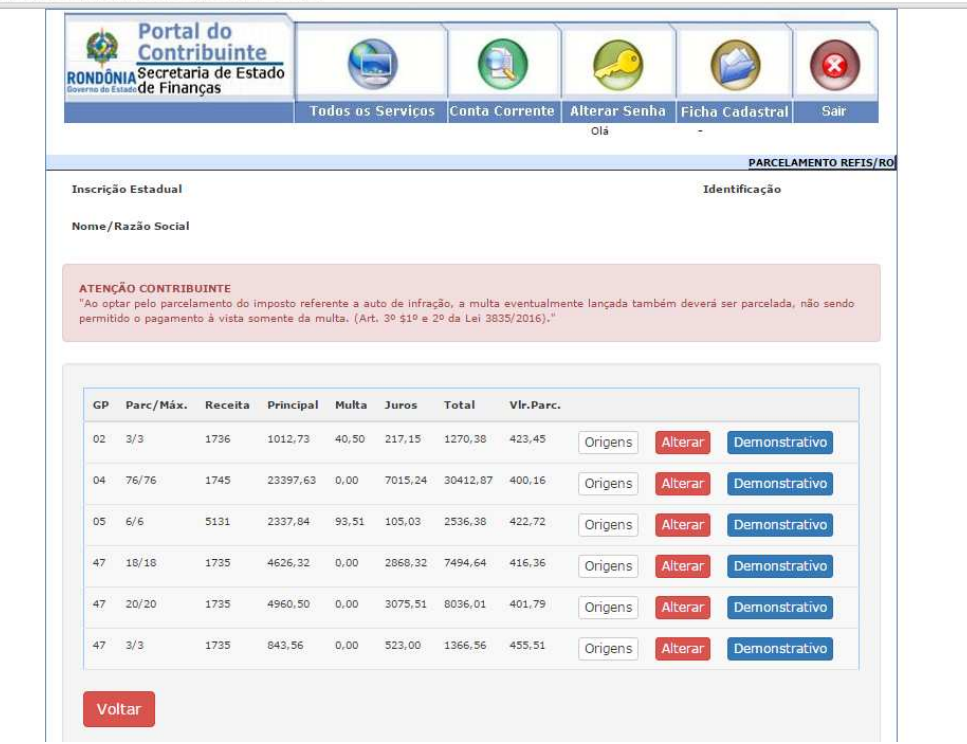

https://portalcontribuinte.sefin.ro.gov.br/app/refis/6/form.jsp

Ao clicar no botão **"Origens"** serão demonstrados todos os lançamentos que irão compor o parcelamento em específico, conforme a seguir:

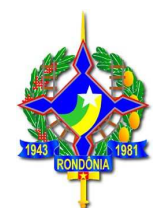

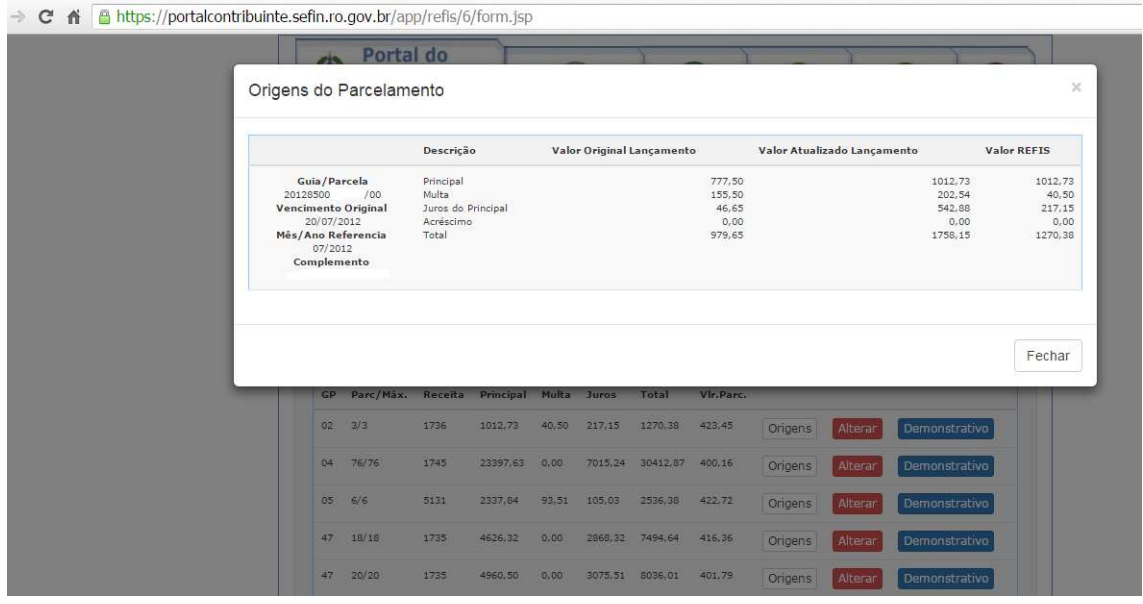

Será aberta a janela acima, detalhando o número da guia/parcela, data do vencimento original, mês e ano de referência. Serão demonstradas, ainda, três colunas referentes a valores conforme a seguir:

- **a)** Valor original do lançamento, detalhado em principal, multa e juros: são os valores originais, conforme fato gerador;
- **b)** Valor atualizado do lançamento: valor atualizado até a data da simulação/geração do parcelamento, sem considerar os descontos do REFIS/RO;
- **c)** Valor REFIS: demonstra os valores individualizados do principal, multa e juros considerando os descontos da Lei 3835/2016 – REFIS/RO, conforme o prazo de pagamento escolhido.

Para alteração da quantidade de parcelas e verificação dos valores é necessário clicar na opção **"Alterar"**, que abrirá uma tela em que será possível escolher a quantidade de parcelas e verificar o valor total do débito com o REFIS/RO, bem como o valor da parcela, conforme a seguir:

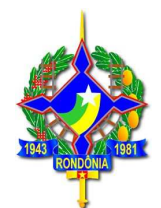

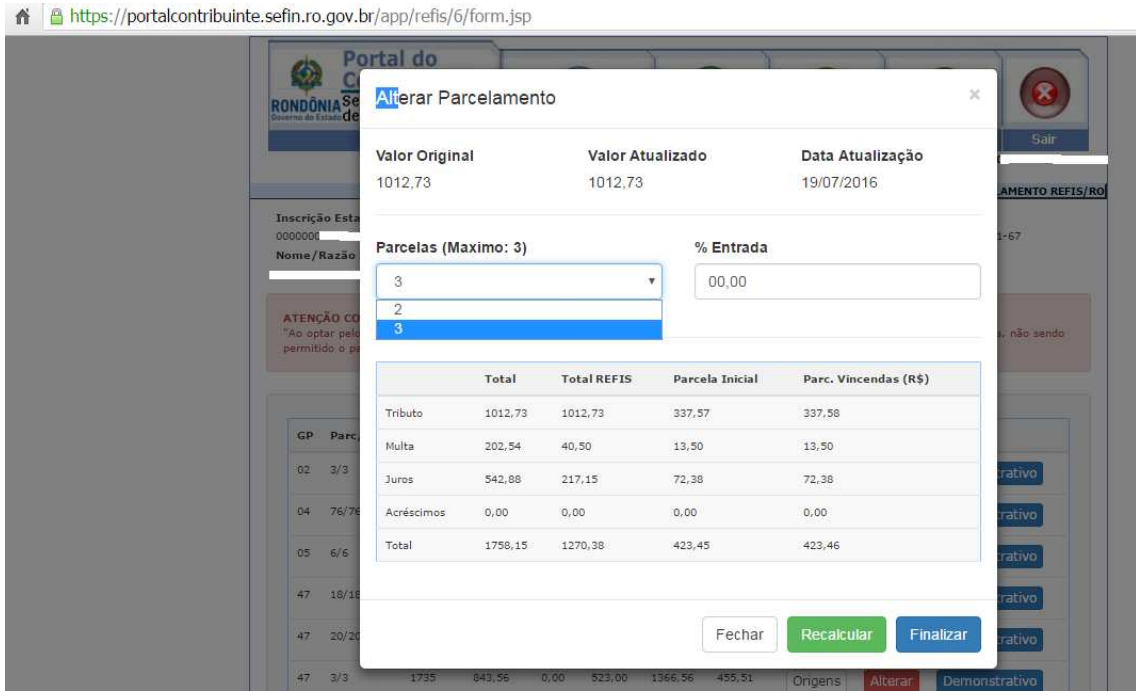

Nessa mesma tela acima é possível alterar o percentual de entrada, caso o contribuinte queria usufruir do desconto de 85% da multa e 75% dos juros, desde que o parcelamento seja realizado em até 60 parcelas e desde que a entrada mínima seja equivalente a 35% do débito, já considerados os descontos.

Ao alterar a quantidade de parcelas é necessário clicar na opção **"Recalcular"** para o sistema recalcular os valores, inclusive das parcelas. Escolhida a quantidade de parcelas, deve ser escolhida a opção **"Finalizar",** que retornará para a tela a seguir:

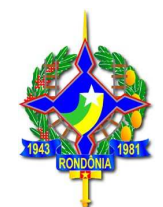

· → C A B https://portalcontribuinte.sefin.ro.gov.br/app/refis/6/form.jsp

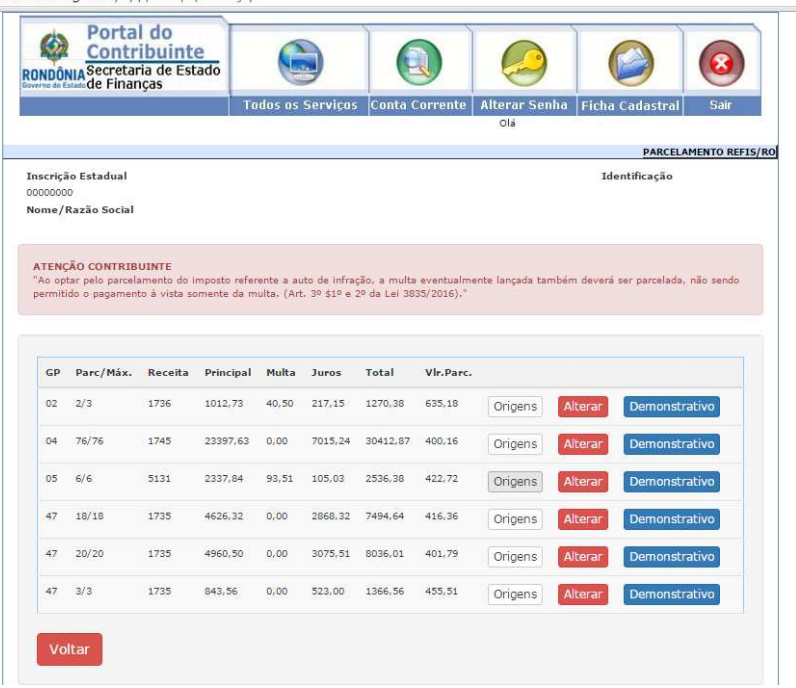

Ao escolher a opção **"Demonstrativo"** será demonstrado um relatório com a identificação das guias parceladas, valores originais do débito, valor total atualizado sem desconto, valor total atualizado já considerando os descontos do REFIS, conforme a quantidade de parcelas escolhida pelo contribuinte:

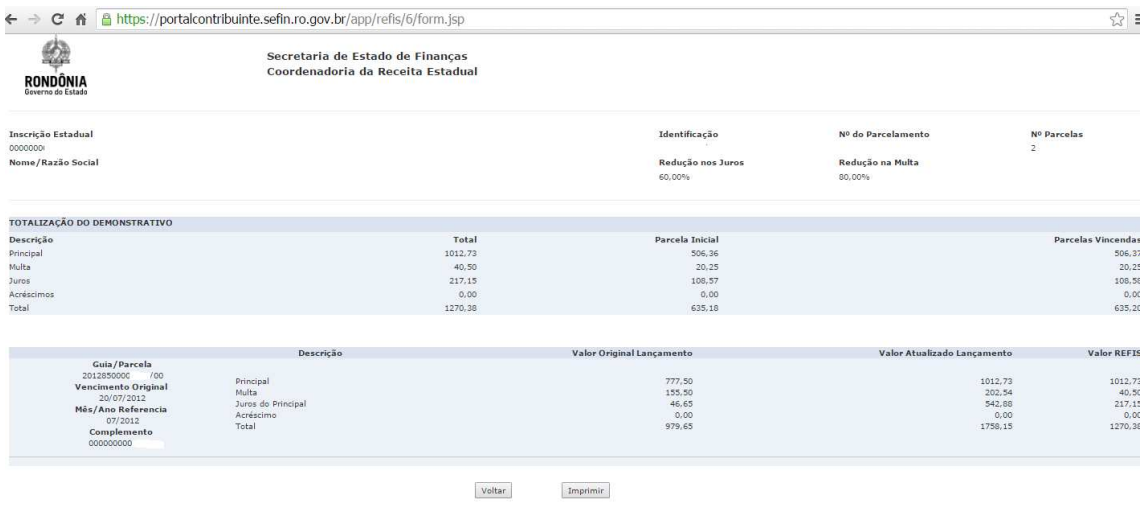

Caso na tela inicial, o contribuinte tenha escolhido a opção "Geração", após as simulações realizadas será demonstrado um botão adicional "Gerar DARE".

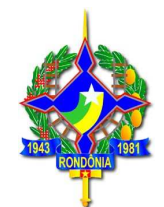

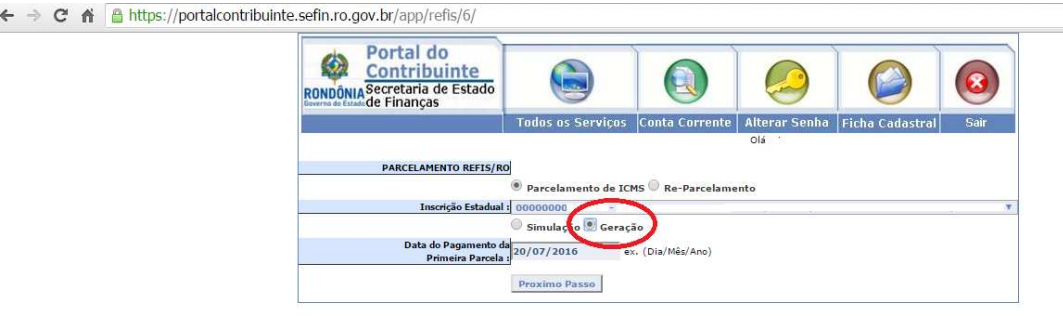

#### ← → C & Lttps://portalcontribuinte.sefin.ro.gov.br/app/refis/6/form.jsp

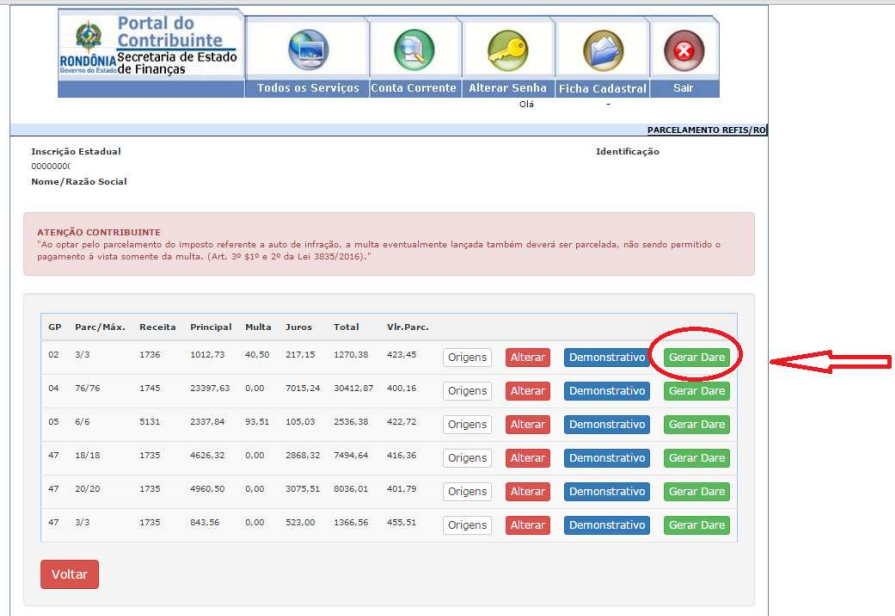

Ao clicar na opção **"Gerar DARE",** o parcelamento será gerado, sendo emitida a guia para pagamento da primeira parcela.

### **4.2.2. Pagamento parcelado de auto de infração de ICMS**

Conforme explicado no item 4.1.3 deste guia, caso o contribuinte opte pelo parcelamento do ICMS lavrado por meio de auto de infração, a multa punitiva também deverá ser parcelada. Não é permitido o pagamento à vista da multa com os benefícios do REFIS e o parcelamento somente do imposto.

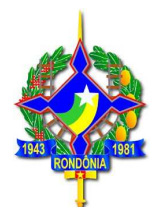

As guias de imposto e multa, antes ou após a inscrição em dívida ativa, são geradas separadas, mas deverão ser gerados os dois parcelamentos. Sendo que, caso o contribuinte pague apenas a primeira parcela referente ao imposto e não pague a da multa, a multa não será disponibilizada para pagamento à vista.

### **4.2.3 Parcelamento de ICMS para sujeitos passivos sem inscrição estadual**

Em se tratando de pessoa física ou jurídica não inscrita no Cadastro de Contribuinte do ICMS/RO (CAD/ICMS-RO) que possua débitos junto à Fazenda Pública Estadual e queira parcelar com os benefícios do REFIS, será concedida Inscrição Provisória no CAD/ICMS-RO, nos termos da Instrução Normativa nº 20/2016, para acesso ao portal do contribuinte.

Para tanto, o contribuinte deverá procurar atendimento junto à Agência de Rendas mais próxima e apresentar os documentos elencados na Instrução Normativa referida que será gerada uma inscrição provisória, permitindo, assim, acesso ao portal do contribuinte e geração do parcelamento.

O procedimento de inscrição provisória é isento do pagamento de taxas (código do serviço 126 – Cadastro: Inscrição Provisória REFIS).

Após o pagamento de todas as parcelas do parcelamento, a inscrição provisória será baixada.

### **4.2.4 Reparcelamento de ICMS**

Não há impedimento para que parcelamentos em curso ou rescindidos sejam abrangidos pelos benefícios da Lei 3835/2016.

Em se tratando de parcelamentos já rescindidos o contribuinte deverá acessar o portal, na área privada, e proceder conforme disposto no item 4.1.2 deste guia, escolhendo a quantidade de parcelas.

Em se tratando de parcelamento em curso, o contribuinte deverá procurar a Agência de Rendas de sua jurisdição, solicitar a abertura de um processo administrativo (código 125 – parcelamento – geração de saldo para adesão ao REFIS), isento de taxa, e solicitar o cancelamento do seu parcelamento em vigor, para que, assim, seja gerado o seu saldo, permitindo que seja reparcelado com os benefícios da Lei 3835/2016. Contudo, em se tratando de parcelamentos de ICMS, em curso ou rescindidos, realizados com os benefícios da Lei 2840/2012 (REFAZ-V), há uma restrição.

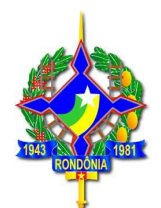

**Nos casos de parcelamentos em curso ou já rescindidos realizados com os benefícios do REFAZ-V, somente será permitido o parcelamento em até 60 (sessenta) parcelas e desde que a primeira parcela corresponda a, no mínimo, 35% (trinta e cinco por cento) do valor total do débito (já concedidos os descontos).** As demais parcelas corresponderão ao valor residual do débito, sendo atualizadas mensalmente, conforme legislação em vigor.

Nestes casos de reparcelamento de débitos efetuados com os benefícios do programa anterior, REFAZ-V, além da possibilidade de parcelamento em até 60(sessenta) parcelas com entrada mínima de 35%, é possível o pagamento à vista, com benefícios do REFIS/RO.

### **4.2.5. Pagamento parcelado de IPVA**

O parcelamento de débitos de IPVA com os benefícios do REFIS/RO deverá ser realizado pelo contribuinte, por meio de acesso ao site da SEFIN (www.sefin.ro.gov.br), escolhendo o link para acesso ao REFIS, escolhendo a opção "Adesão", após "Parcelamento de IPVA".

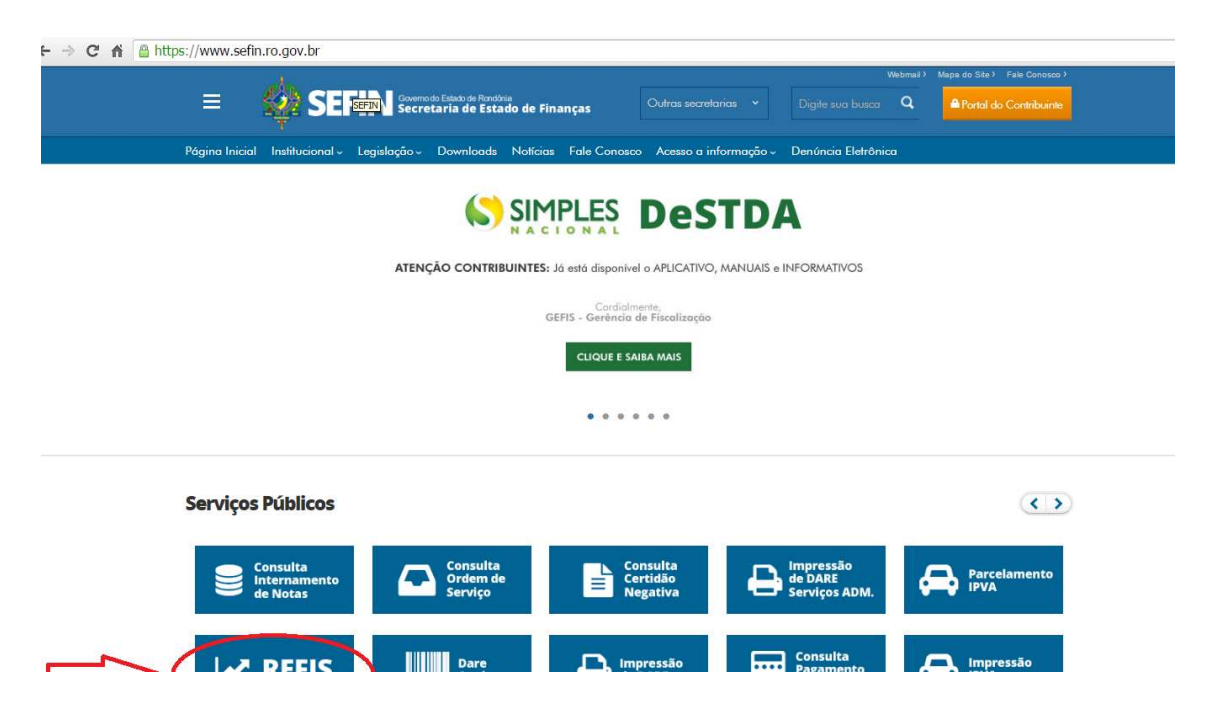

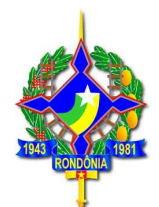

- > C & | https://www.sefin.ro.gov.br/conteudo.jsp?idCategoria=573#

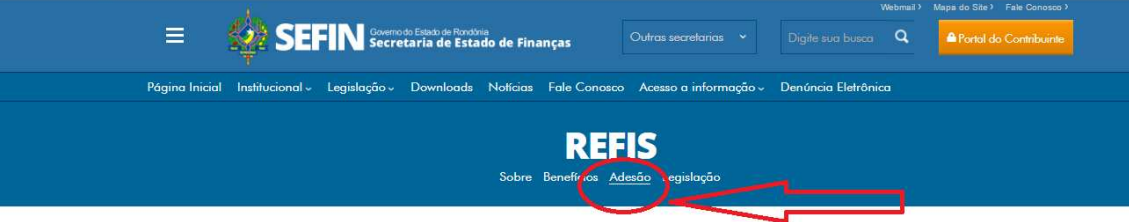

#### Sobre

eções gerais sobre o Programa de Regularização Fiscal de Rondônia - REFIS/RO

Está em vigor a Lei nº 3835/2016 que instituiu o Programa de Regularização Fiscal de Rondônia - REFIS/RO, para<br>recuperação de créditos tributários relacionados com o I**CMS, IPVA e ITCD** cujos fatos geradores tenham ocorrid

#### **Benefícios**

eneficios oferecidos pelo REEIS

#### Beneficios

.<br>Como aueni ao programa

#### Prazo para adesão

A parcela única ou primeira parcela deve ser paga até 31/10/2016 (a simples emissão do DARE não configura a adesão somente por meio do seu pagamento).

#### Forma de adesão ao programa

IPVA: Para efetuar o parcelamento o contribuinte deverá acessar a área pública do portal do contribuinte, escolher a opção r music and container particular that is contained to the container of the container of the container of the container of the container of the container of the container of the container of the container of the container o sido objeto de parcelamento anterior e estejam inadimplentes. Em seguida digitar o nº do RENAVAM do veículo. Os eventuais débitos relacionados à dívida ativa serão demonstrados e será possível fazer a simulação ou geração, também, do parcelamento da Certidão de Dívida Ativa (CDA); Para o caso de pagamento à vista o contribuinte deverá acessar a área<br>pública do portal do contribuinte, escolher a opcão "Impressão IPVA", digitar o renavam e imprimir os em aberto. Os Dares impressos com o benefício do REFIS possuem essa informações no campo "Informações" Complementares".

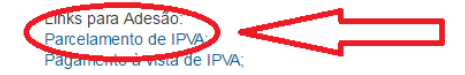

ICMS: O parcelamento deverá ser realizado pelo contribuinte ou pelo seu contador por meio do acesso ao Portal do Contribuinte com sua senha pessoal, escolhendo a opção "PARCELAMENTO REFIS". Os eventuais débitos relacionados à dívida ativa serão demonstrados e será possível fazer a simulação ou geração do parcelamento da Certidão de Dívida Ativa (CDA). Para pagamento à vista o contribuinte ou seu contador deverá imprimir a guia com os benefícios do REFIS por meio por meio do acesso ao Portal do Contribuinte com sua senha pessoal ou acessar a área pública do portal e escolher a opção "impressão pelo número da quia" – número do lancamento ou "impressão pelo nº complemento", que varia conforme o débito (auto de infração ou certidão de dívida ativa, por exemplo).

Links para Adesão: Parcelamento de ICMS (Portal do Contribuinte); Pagamento à vista de ICMS (Área Pública);

ITCD: Para efetuar o parcelamento o contribuinte deverá acessar a área pública do portal do contribuinte, escolher a opção "Parcelamento REFIS", após escolher "Parcelamento ITCD" ou "Re-parcelamento ITCD" para o caso de débitos que já<br>Intentam sido objeto de narcelamento anterior e estejam inadimplentes. Em seguida digitar o nº do CPE ou nº d

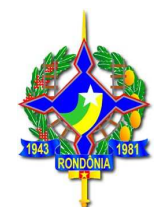

C A A Https://portalcontribuinte.sefin.ro.gov.br/Publico/refis/6/

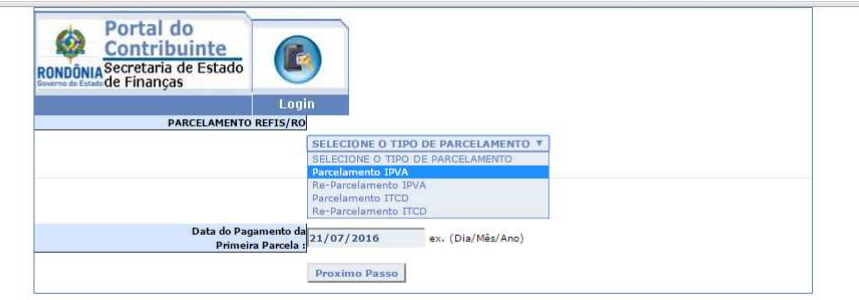

Após, o contribuinte deverá informar o nº do RENAVAM do veículo. Caso tenha mais de um veículo de sua propriedade com débitos em aberto, deverá realizar o procedimento de parcelamento para cada veículo em específico.

Conforme se verifica na tela a seguir, ao digitar o número do RENAVAM serão apresentados todos os débitos existentes relacionados ao veículo, **inclusive os inscritos em dívida ativa,** (exceto os referentes a saldos de parcelamento, que possuem um tratamento específico – ver item 4.2.6 deste guia).

Será demonstrado o seguinte:

- a) Informação quanto à possibilidade de agrupamento ou não do lançamento: lançamentos referentes a dívida ativa não são agrupáveis, sendo assim, será gerado um parcelamento para cada lançamento;
- b) Código de receita: que permite a identificação do tipo de lançamento: IPVA primeiro emplacamento (2570), IPVA do exercício (2120), cotas de IPVA (2123), certidão de dívida ativa (5218) etc.;
- c) Data de Vencimento: corresponde à data original, conforme o fato gerador;
- d) Valores de principal, multa, juros e total: Valores atualizados, sem REFIS;
- e) Guia/Parcela: número do lançamento.

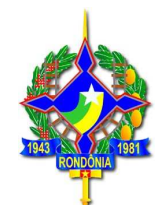

> C ^ | A https://portalcontribuinte.sefin.ro.gov.br/Publico/refis/6/form.jsp

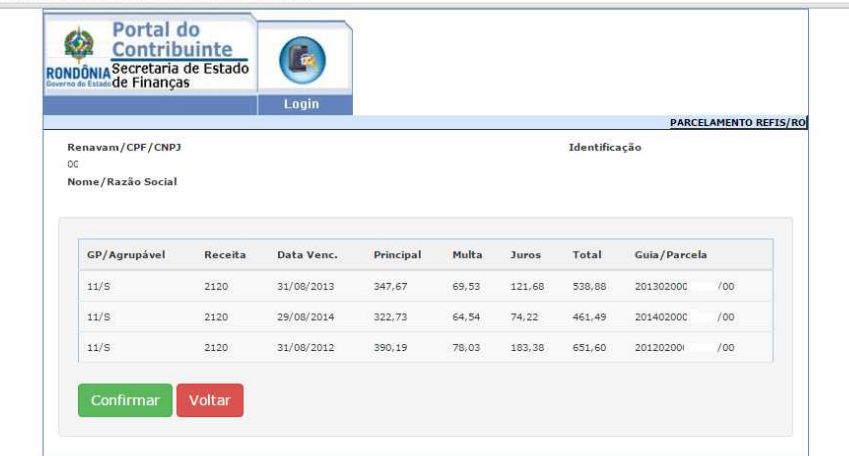

Ao clicar no botão "Confirmar" será demonstrada a tela a seguir, com os seguintes dados:

- a) Parcela/Max.: demonstra a quantidade de parcelas da simulação e a quantidade máxima permitida, considerando o valor mínimo da parcela de R\$ 100,00 (cem reais);
- b) Receita: Receita a ser gerada para o parcelamento a ser realizado;
- c) Principal, multa, juros, total: Corresponde aos valores do principal, multa e juros e total já considerando os descontos do REFIS, considerando a quantidade de parcelas sugerida (conforme item a);
- d) Vlr. Parc: corresponde ao valor da parcela considerando as parcelas sugeridas conforme item a;

Aparecem ainda as opções "Origens", "Alterar" e "Demonstrativo".

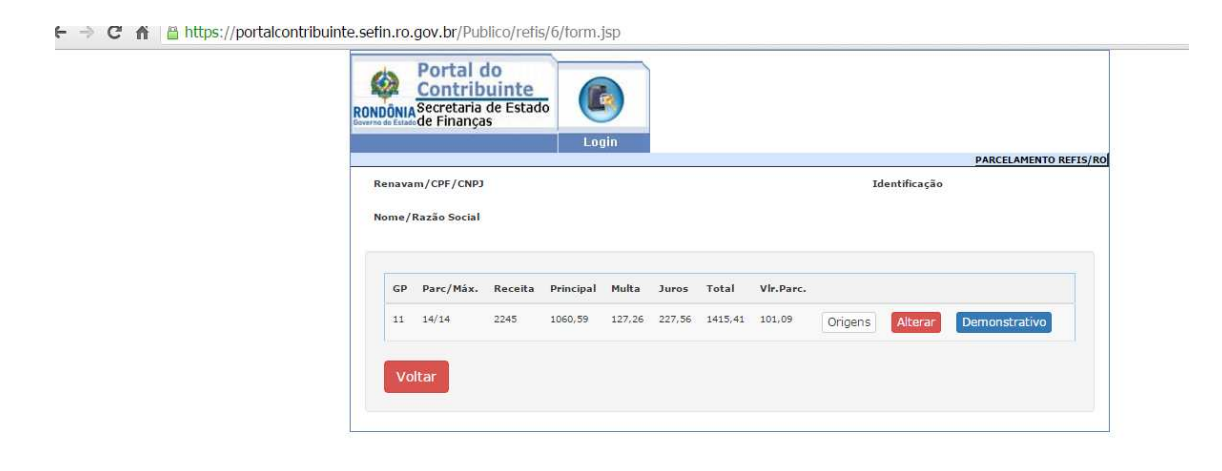

Ao clicar no botão **"Origens"** serão demonstrados todos os lançamentos que irão compor o parcelamento em específico, conforme a seguir:

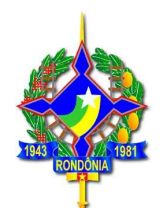

> C A | A https://portalcontribuinte.sefin.ro.gov.br/Publico/refis/6/form.jsp

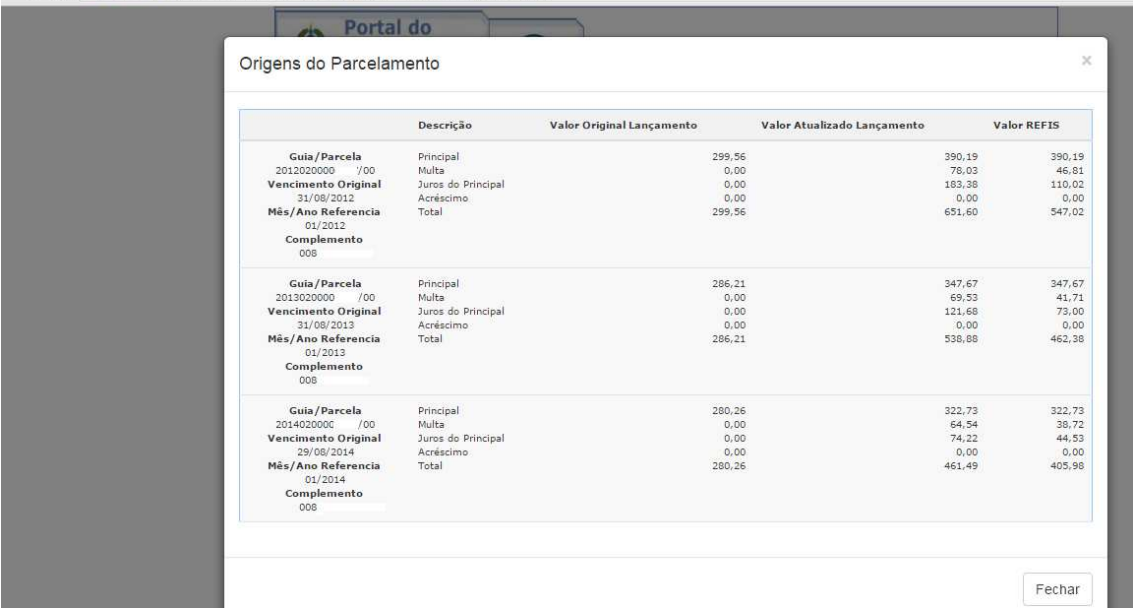

Será aberta a janela acima, detalhando o número da guia/parcela, data do vencimento original, mês e ano de referência. Serão demonstradas, ainda, três colunas referentes a valores conforme a seguir:

- **a)** Valor original do lançamento, detalhado em principal, multa e juros: são os valores originais, conforme fato gerador;
- **b)** Valor atualizado do lançamento: valor atualizado até a data da simulação/geração do parcelamento, sem considerar os descontos do REFIS/RO;
- **c)** Valor REFIS: demonstra os valores individualizados do principal, multa e juros considerando os descontos da Lei 3835/2016 – REFIS/RO, conforme o prazo de pagamento escolhido.

Para alteração da quantidade de parcelas e verificação dos valores é necessário clicar na opção **"Alterar"**, que abrirá uma tela em que será possível escolher a quantidade de parcelas e verificar o valor total do débito com o REFIS/RO, bem como o valor da parcela, conforme a seguir:

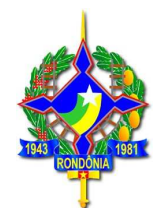

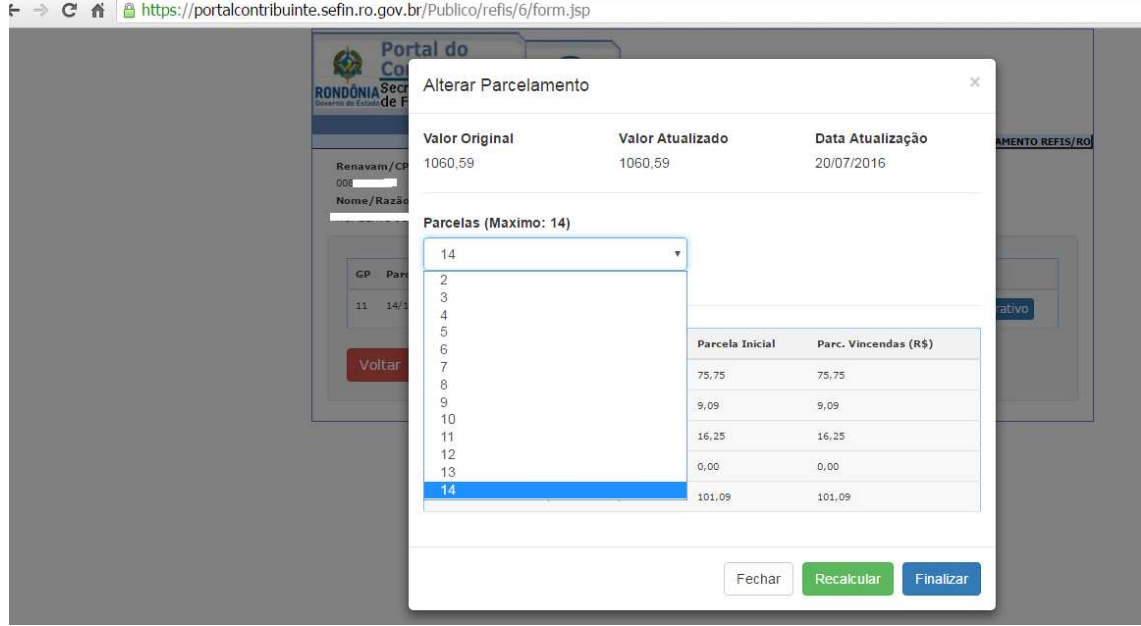

Ao alterar a quantidade de parcelas é necessário clicar na opção **"Recalcular"** para o sistema recalcular os valores, inclusive das parcelas. Escolhida a quantidade de parcelas, deve ser escolhida a opção **"Finalizar",** que retornará para a tela a seguir:

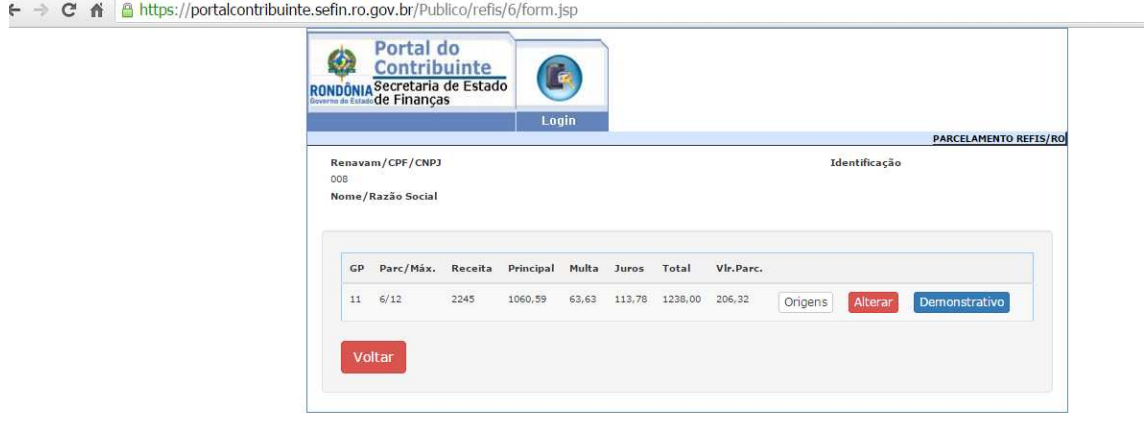

Ao escolher a opção **"Demonstrativo"** será demonstrado um relatório com a identificação das guias parceladas, valores originais do débito, valor total atualizado sem desconto, valor total atualizado já considerando os descontos do REFIS, conforme a quantidade de parcelas escolhida pelo contribuinte:

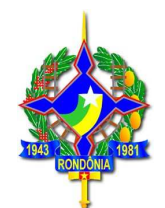

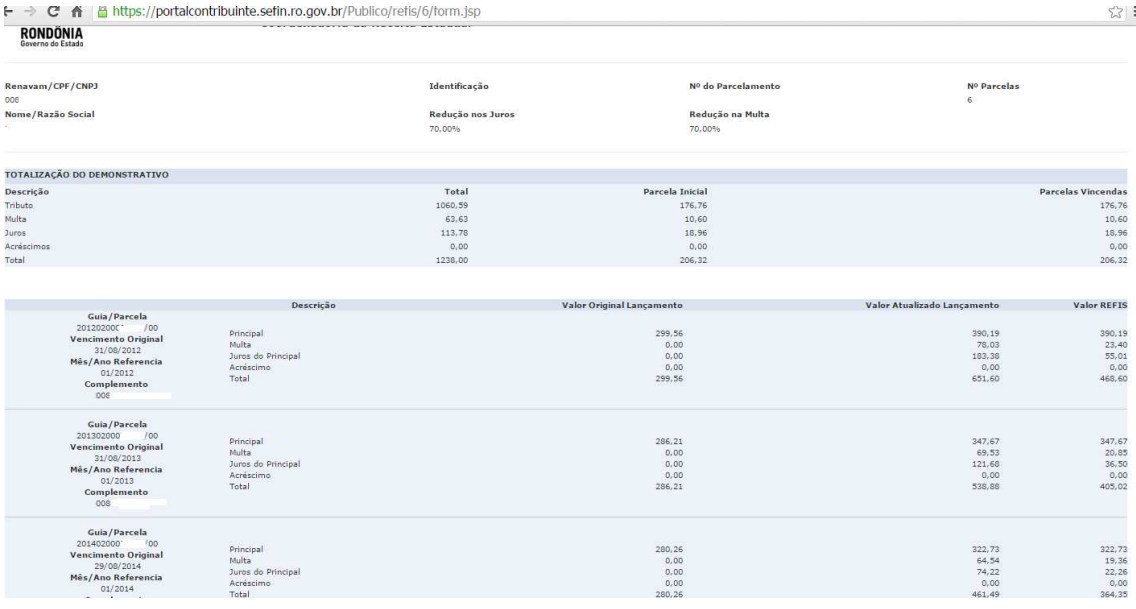

Caso na tela inicial, o contribuinte tenha escolhido a opção "Geração", após as simulações realizadas será demonstrado um botão adicional "Gerar DARE".

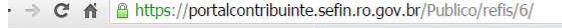

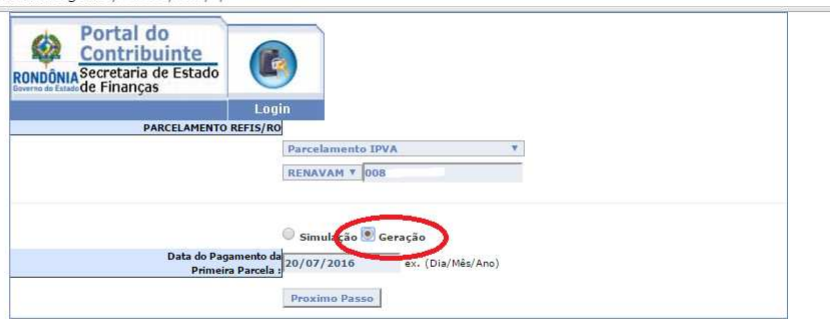

- > C ^ i a https://portalcontribuinte.sefin.ro.gov.br/Publico/refis/6/form.jsp

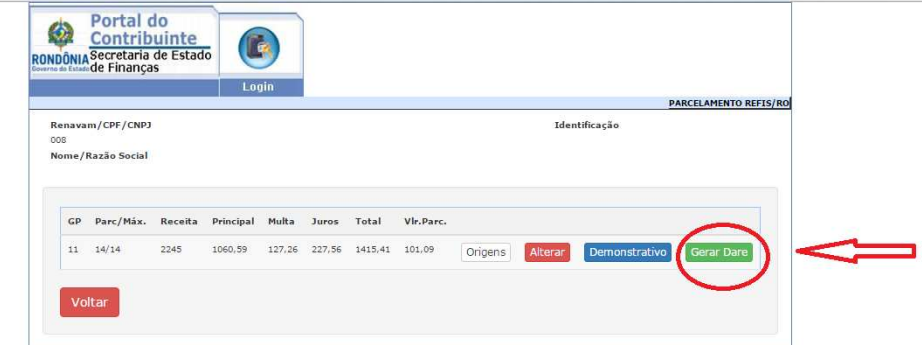

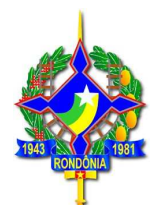

Ao clicar na opção **"Gerar DARE",** o parcelamento será gerado, sendo emitida a guia para pagamento da primeira parcela.

**OBS:** Durante o período de realização do Mutirão de Negociação Fiscal, a ser realizado no Município de Porto Velho/RO, nos dias 04 a 09/08/2016, os parcelamentos dos três impostos estaduais: ICMS, IPVA e ITCD poderão ser efetuados pelos servidores da SEFIN no local do evento, bem como em qualquer unidade de atendimento da SEFIN no Estado, mediante acesso ao SITAFE.

### **4.2.6 Reparcelamento de IPVA**

Havendo débito referente a saldo de parcelamento rescindido por falta de pagamento, deverá ser escolhida a opção "Reparcelamento IPVA".

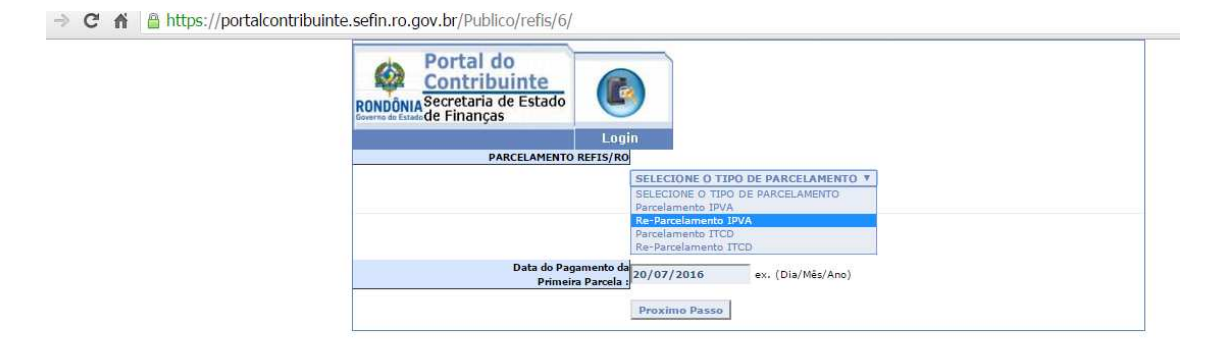

Após, deverá informar o número do RENAVAM, bem como do parcelamento rescindido, conforme a seguir:

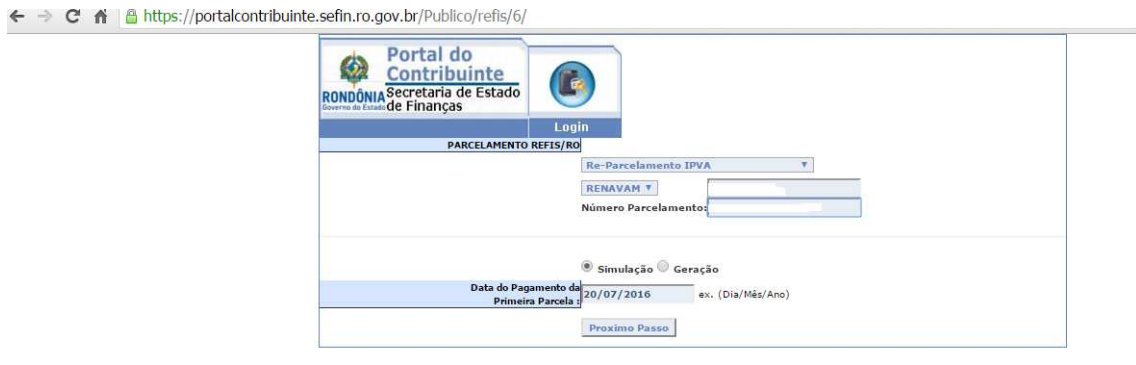

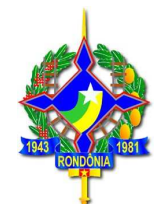

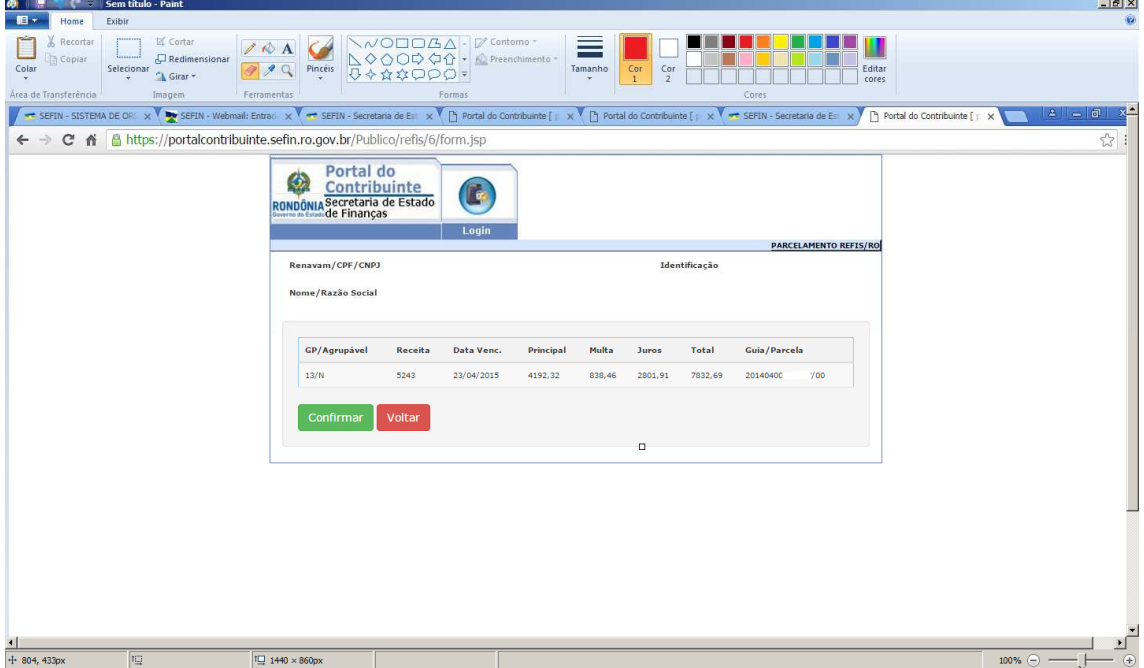

Ao clicar no botão confirmar será demonstrada a tela a seguir, que permitirá ao contribuir verificar a origem do débito, alterar a quantidade de parcelas e imprimir o demonstrativo (mesmas telas apresentadas no item 4.2.5 deste guia sobre o parcelamento IPVA).

No botão "Alterar" é possível alterar a quantidade de parcelas desejada. Caso queira pagar à vista um saldo de parcelamento de IPVA, o contribuinte deverá escolher a opção "01" parcela. Assim procedendo, os descontos para pagamento à vista serão devidamente aplicados.

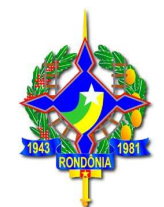

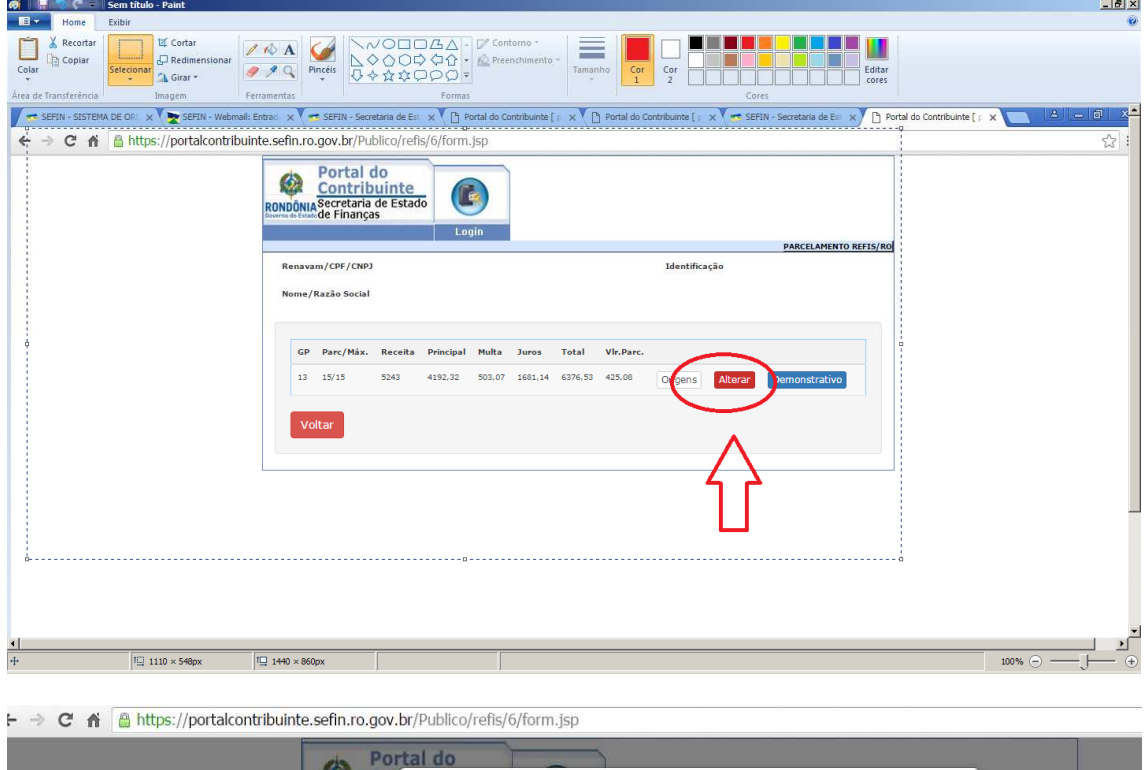

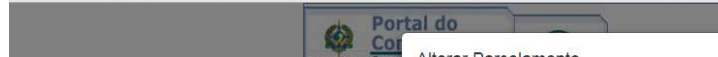

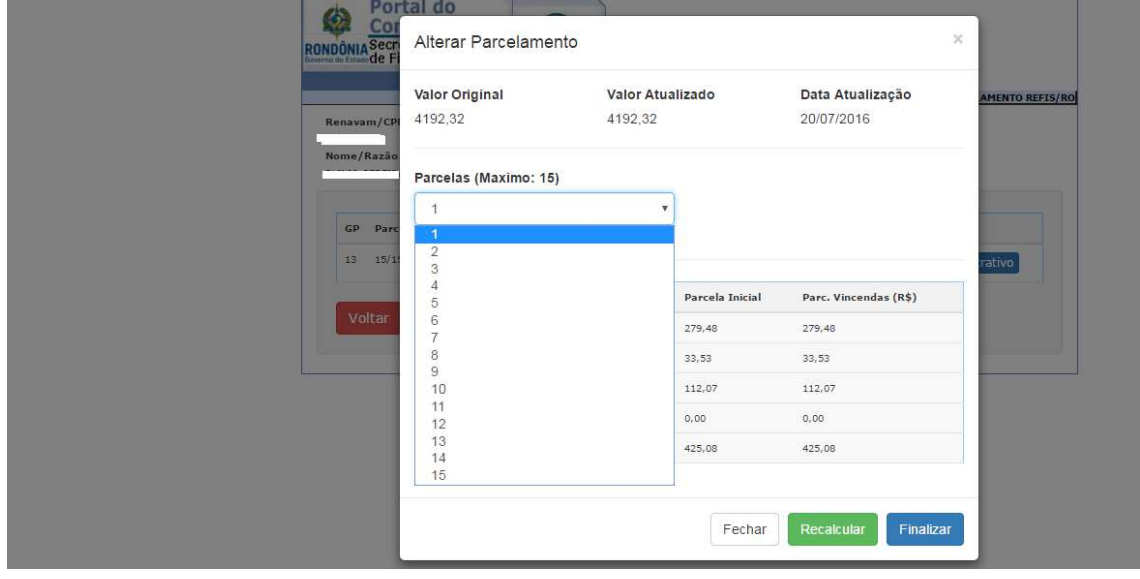

Após escolher a quantidade de parcelas (no exemplo, 01) deverá escolher a opção "Recalcular", após clicar em "Finalizar", que retornará para a tela a seguir:

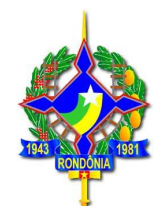

→ C A A https://portalcontribuinte.sefin.ro.gov.br/Publico/refis/6/form.jsp

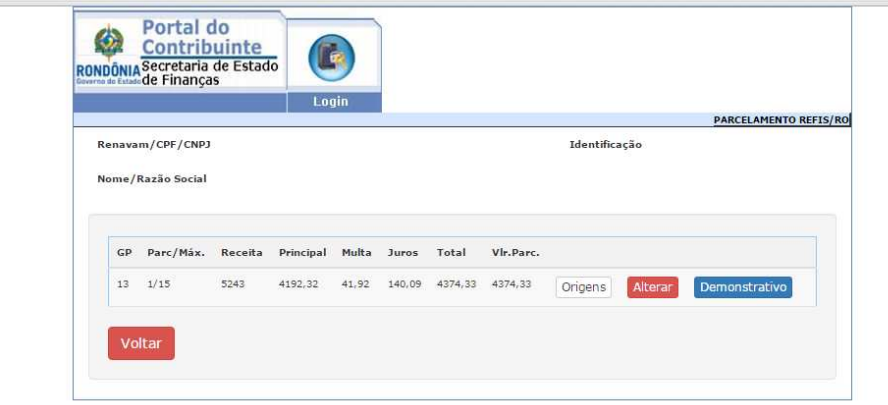

Ao escolher a opção **"Demonstrativo"** será demonstrado um relatório com a identificação das guias parceladas, valores originais do débito, valor total atualizado sem desconto, valor total atualizado já considerando os descontos do REFIS, conforme a quantidade de parcelas escolhida pelo contribuinte:

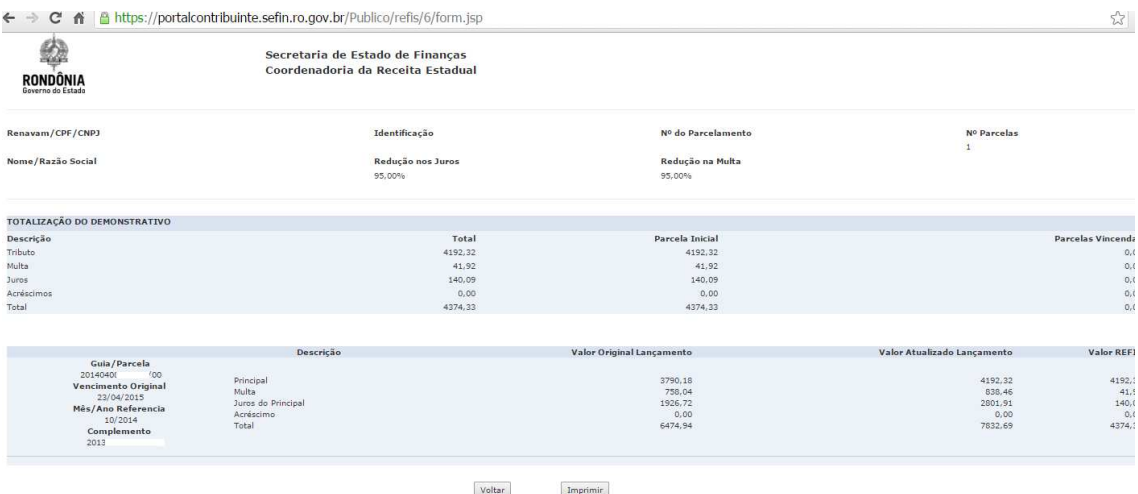

Caso na tela inicial, o contribuinte tenha escolhido a opção "Geração", após as simulações realizadas será demonstrado um botão adicional "Gerar DARE".

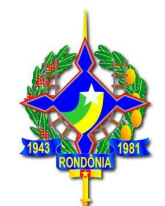

 $\vdash \rightarrow \mathbb{C}$  ii a https://portalcontribuinte.sefin.ro.gov.br/Publico/refis/6/

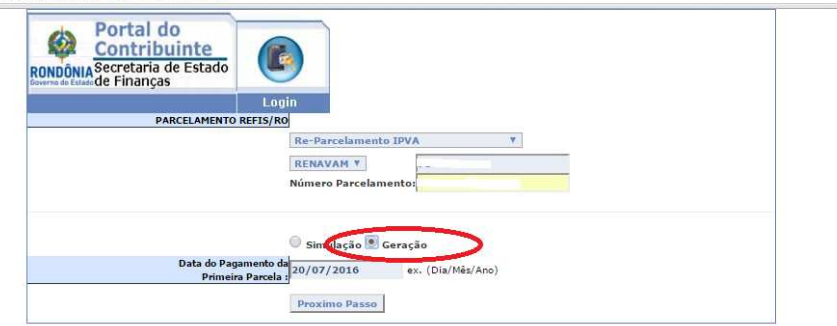

→ C A B https://portalcontribuinte.sefin.ro.gov.br/Publico/refis/6/form.jsp

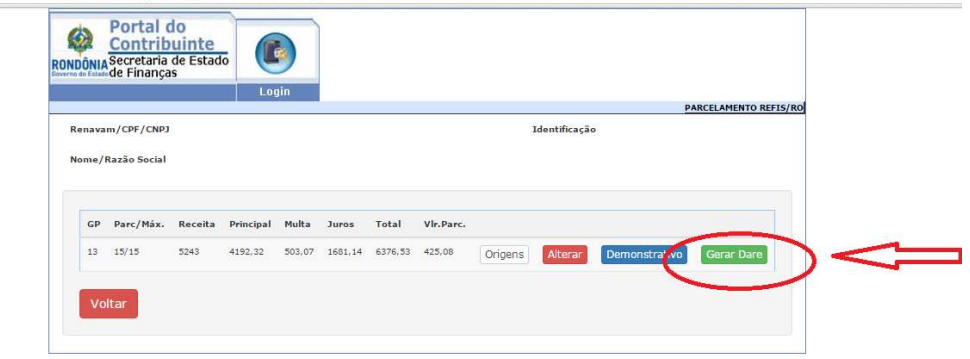

Ao clicar na opção **"Gerar DARE",** o parcelamento será gerado, sendo emitida a guia para pagamento da primeira parcela.

### **4.2.7. Parcelamento de ITCD**

O parcelamento de débitos de ITCD com os benefícios da Lei 3835/2016 deverá ser realizado pelo contribuinte, por meio de acesso ao site da SEFIN (www.sefin.ro.gov.br), escolhendo o link para acesso ao REFIS, escolhendo a opção "Adesão", após "Parcelamento de ITCD". Em seguida deverá digitar o nº do CPF e o nº da Declaração de Informações Econômico Fiscais – DIEF. Os eventuais débitos relacionados à dívida ativa serão demonstrados e será possível fazer a simulação ou geração, também, do parcelamento da Certidão de Dívida Ativa (CDA).

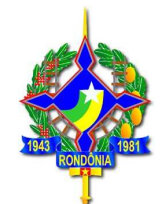

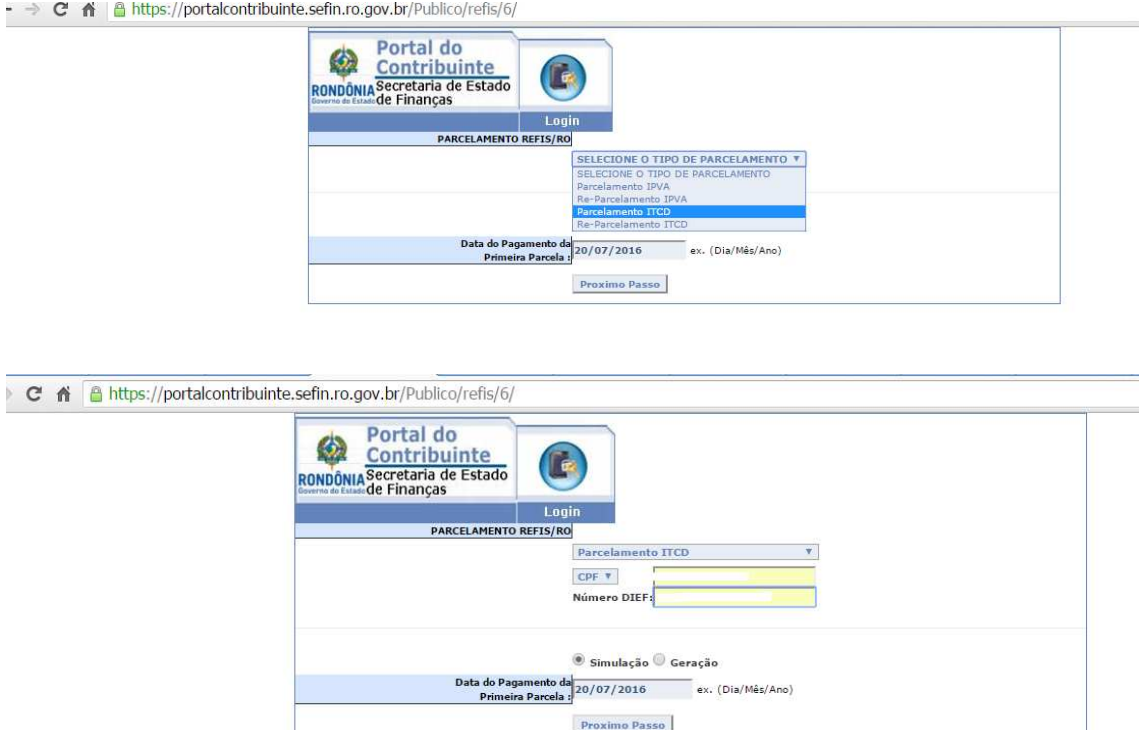

As telas seguintes a serem demonstradas são as mesmas do IPVA (para maiores orientações, verificar item 4.2.5 deste guia).

### **4.2.8 Reparcelamento de ITCD:**

Havendo débito referente a saldo de parcelamento rescindido por falta de pagamento, deverá ser escolhida a opção "Reparcelamento ITCD".

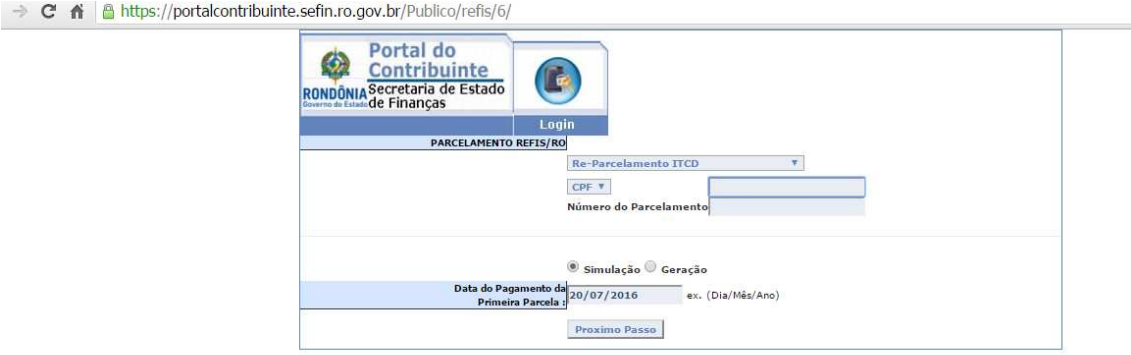

As telas seguintes a serem demonstradas são as mesmas do IPVA (para maiores orientações, verificar item 4.2.6 deste guia).

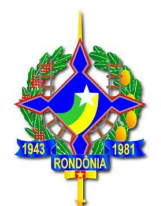

### **4.2.9 Pagamento parcelado de dívida ativa - ICMS, IPVA e ITCD**

- **ICMS:** O contribuinte deverá acessar a área restrita (com senha) do portal do contribuinte e escolher a opção "Parcelamento REFIS", após "Parcelamento ICMS". Os eventuais débitos relacionados à dívida ativa serão demonstrados e será possível fazer a simulação ou geração do parcelamento da Certidão de Dívida Ativa (CDA);
- **IPVA:** O contribuinte deverá acessar a área pública do portal do contribuinte, escolher a opção "Parcelamento REFIS", após escolher "parcelamento IPVA" e digitar o nº do RENAVAM do veículo. Os eventuais débitos relacionados à dívida ativa serão demonstrados e será possível fazer a simulação ou geração do parcelamento da Certidão de Dívida Ativa (CDA);
- **ITCD**: O contribuinte deverá acessar a área pública do portal do contribuinte, escolher a opção "Parcelamento REFIS", após escolher "parcelamento ITCD", após digitar o nº do CPF e o nº da Declaração de Informações Econômico Fiscais – DIEF. Os eventuais débitos relacionados à dívida ativa serão demonstrados e será possível fazer a simulação ou geração do parcelamento da Certidão de Dívida Ativa (CDA);

## **5. REGRAS DO PARCELAMENTO**

### **5.1. Forma de atualização (ICMS, IPVA e ICTD):**

**Atualização monetária:** o valor do crédito tributário a ser parcelado será atualizado monetariamente até a data do parcelamento, sendo então convertido em UPF/RO e atualizado monetariamente (anualmente) até a data do efetivo pagamento de cada parcela.

**Juros:** O crédito tributário a ser parcelado, depois de atualizado monetariamente será acrescido de juros de mora, não capitalizáveis de 1% (um por cento) ao mês ou fração.

Os juros vincendos serão contados a partir do mês em que se concretizar o parcelamento até o mês do efetivo pagamento de cada parcela, não incidindo sobre os juros vencidos.

No pagamento de parcela em atraso serão aplicados os acréscimos legais previstos na legislação (multa de mora de 0,33% ao dia até o limite de 20%, 1% ao mês de juros não capitalizáveis e atualização monetária pela UPF-RO).

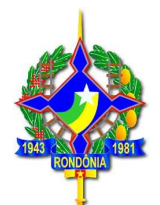

### **5.2 Parcela mínima**

A parcela mínima varia conforme o tributo:

- $\checkmark$  ICMS: R\$ 400,00 (quatrocentos reais);
- $\checkmark$  IPVA: R\$ 100,00 (cem reais);
- $\checkmark$  ITCD: R\$ 100,00 (cem reais).

## **6. RESCISÃO DO PARCELAMENTO (ICMS, IPVA e ITCD)**

O parcelamento será rescindido automaticamente, quando ocorrer:

- a) falta de pagamento de qualquer das parcelas por prazo superior a 90 (noventa) dias; ou
- b) na ausência de pagamento do mesmo tributo por prazo superior a 90 (noventa) dias, cujo fato gerador tenha ocorrido a partir da data de efetivação da adesão ao programa.

Nestes casos de rescisão, o parcelamento somente poderá ser reativado (uma única vez) após o pagamento da parcela em atraso ou após o pagamento à vista ou do parcelamento do imposto em atraso, conforme item "b' acima, que ocasionou a rescisão do parcelamento.

Os parcelamentos e reparcelamentos efetuados com os benefícios da Lei 3835/2016 (REFIS) poderão ser **reativados apenas uma vez**, nos termos da Lei nº. 2.615, de 28 de outubro de 2.011.

### **6.1. Consequências da rescisão do parcelamento**

Ocorrendo a rescisão, serão restabelecidos, em relação ao saldo devedor, os valores originários das multas e dos juros dispensados, prosseguindo-se na cobrança do débito remanescente.

## **7. DÉBITOS DE DÍVIDA ATIVA PROTESTADOS**

Em caso de **débito registrado em cartório de prot**esto, faz-se necessário o seu comparecimento na Procuradoria da Dívida Ativa, em Porto Velho, ou nas sedes das Procuradorias Regionais do Estado, localizadas em Ji-Paraná, Cacoal, Rolim de Moura ou Vilhena, a fim de que - após o pagamento da verba honorária, para os casos

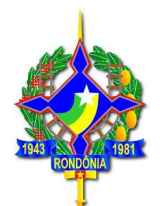

aplicáveis - seja emitida a autorização de desistência ou cancelamento aos cartórios, os quais somente efetuarão a baixa nos seus registros após o pagamento das despesas cartorárias.

**IMPORTANTE**: **O pagamento do DARE, por si só, não é suficiente para a retirada do registro de protesto.**

Para maiores esclarecimentos, procurar a Agência de Rendas de sua jurisdição.